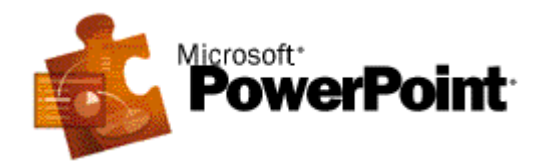

[PowerPoint](http://teleeducation.nb.ca/ti/module5/pp_glossaire.html#p) est un logiciel qui permet la réalisation de présentations graphiques efficaces. Ces présentations peuvent être préparées sous forme d'écran, de diapositives 35mm ou d'un transparent. Différents effets peuvent être ajoutés favorisant ainsi la clarté, la précision et la rétention du message.

Avec PowerPoint, il est possible de produire de la documentation ainsi que des notes souvent utiles au présentateur.

**Leçon 1 :** Introduction à PowerPoint

 *[Démarrage de PowerPoint](http://teleeducation.nb.ca/ti/module5/powerpoint/lecon1/lec1_1.html)*

**Leçon 2 :** Création d'une présentation simple

- *[Création d'une présentation simple](http://teleeducation.nb.ca/ti/module5/powerpoint/lecon2/lec2_1.html)*
- *[Environnement de PowerPoint](http://teleeducation.nb.ca/ti/module5/powerpoint/lecon2/lec2_2.html)*

Leçon 3 : Création avec un modèle déjà existant

- *[Création avec un modèle déjà existant](http://teleeducation.nb.ca/ti/module5/powerpoint/lecon3/lec3_1.html)*
- *[Insertion d'une nouvelle diapositive](http://teleeducation.nb.ca/ti/module5/powerpoint/lecon3/lec3_2.html)*
- *[Changement de la grille de mise en page](http://teleeducation.nb.ca/ti/module5/powerpoint/lecon3/lec3_3.html)*
- *[Insertion de texte](http://teleeducation.nb.ca/ti/module5/powerpoint/lecon3/lec3_4.html)*
- *[Modification du texte](http://teleeducation.nb.ca/ti/module5/powerpoint/lecon3/lec3_5.html)*

**Leçon 4 :** Création d'une présentation vierge

- *[Utilisation de l'option Nouvelle présentation \(présentation vierge\)](http://teleeducation.nb.ca/ti/module5/powerpoint/lecon4/lec4_1.html)*
- *[Création d'une fiche maîtresse](http://teleeducation.nb.ca/ti/module5/powerpoint/lecon4/lec4_2.html)*
- *[Ajout de texte](http://teleeducation.nb.ca/ti/module5/powerpoint/lecon4/lec4_3.html)*
- *[Ajout d'un tableau à puces](http://teleeducation.nb.ca/ti/module5/powerpoint/lecon4/lec4_4.html)*
- *[Insertion de figures géométriques](http://teleeducation.nb.ca/ti/module5/powerpoint/lecon4/lec4_5.html)*

Leçon 5 : Gestion des présentations

- *[Première sauvegarde d'un document](http://teleeducation.nb.ca/ti/module5/powerpoint/lecon5/lec5_1.html)*
- *[Mise à jour d'une présentation](http://teleeducation.nb.ca/ti/module5/powerpoint/lecon5/lec5_2.html)*
- *[Ouverture d'une présentation](http://teleeducation.nb.ca/ti/module5/powerpoint/lecon5/lec5_3.html)*
- *[Fermeture d'une présentation](http://teleeducation.nb.ca/ti/module5/powerpoint/lecon5/lec5_4.html)*

#### **Leçon 6 :** Impression d'une présentation

- *[Impression d'une présentation](http://teleeducation.nb.ca/ti/module5/powerpoint/lecon6/lec6_1.html)*
- *[Impression des diapositives selon vos besoins](http://teleeducation.nb.ca/ti/module5/powerpoint/lecon6/lec6_2.html)*

#### **Leçon 7 :** Transitions

- *[Transitions](http://teleeducation.nb.ca/ti/module5/powerpoint/lecon7/lec7_1.html)*
- *[Ajout de transitions](http://teleeducation.nb.ca/ti/module5/powerpoint/lecon7/lec7_2.html)*
- *[Exécution d'une présentation](http://teleeducation.nb.ca/ti/module5/powerpoint/lecon7/lec7_3.html)*

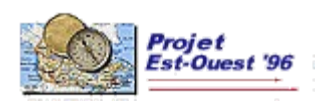

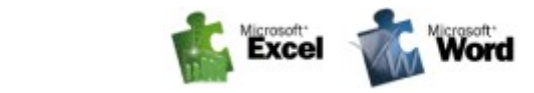

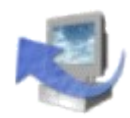

# **Glossaire de PowerPoint**

# **[A](http://teleeducation.nb.ca/ti/module5/pp_glossaire.html#A%23A)[|B|](http://teleeducation.nb.ca/ti/module5/pp_glossaire.html#B%23B)C|D|E|F|G|H[|I|](http://teleeducation.nb.ca/ti/module5/pp_glossaire.html#I%23I)J|K|L[|M|](http://teleeducation.nb.ca/ti/module5/pp_glossaire.html#M%23M)N[|O](http://teleeducation.nb.ca/ti/module5/pp_glossaire.html#O%23O)[|P|](http://teleeducation.nb.ca/ti/module5/pp_glossaire.html#P%23P)Q|R|S[|T|](http://teleeducation.nb.ca/ti/module5/pp_glossaire.html#T%23T)U[|V|](http://teleeducation.nb.ca/ti/module5/pp_glossaire.html#V)W|X|Y|Z**

#### **A**

**Arrière-plan :** Permet de modifier la couleur de l'arrière-plan.

**Assistant de Sommaire automatique :** Permet de créer une présentation en utilisant des formats prédéterminés.

#### **B**

**Barres de défilement :** Permettent le déplacement de haut en bas ou de gauche à droite à l'intérieur d'une présentation.

**Barre des menus :** Donne accès aux différentes options disponibles avec POWERPOINT.

**Barre d'outils Standard :** Permet d'accéder rapidement à des options de POWERPOINT sans avoir à passer par le menu.

#### **I**

**Imprimer :** Méthode qui permet de changer les paramètres d'impression en modifiant certaines données.

#### **M**

**Masque :** Permet d'ajouter des dessins à l'arrière-plan.

**Mode Diaporama :** Affiche la présentation électronique en plein écran, c'est-à-dire que les diapositives défilent à l'écran, et vous permet de voir l'effet des transitions et du minutage dans le mode trieuse de diapositives.

**Mode Diapositive :** Permet de visualiser chacune des diapositives une à la fois.

**Mode Page de commentaires :** Permet de taper les commentaires du présentateur, pour une ou plusieurs diapositives, qui vous guideront tout au long de la présentation.

**Mode Plan :** Permet d'afficher du texte mis en forme, du texte simple, les titres uniquement ou le texte complet.

**Mode Trieuse de diapositives :** Utile pour définir des transitions, masquer des diapositives et créer des diapositives compilées.

**Modèle :** Permet de créer une présentation en utilisant une collection d'arrière-plans.

#### **O**

**Ouvrir une présentation existante :** Permet d'utiliser une présentation déjà existante.

#### **P**

PowerPoint : Logiciel qui permet la réalisation de présentations graphiques efficaces.

#### **T**

**Transition :** Sert à définir la durée d'une diapositive à l'écran et de quelle manière elle sera présentée.

#### **V**

**Vide (mise en page automatique) :** Permet de créer une présentation sans l'assistance de modèles prédéterminés.

**Vierge (présentation) :** Présentation qui ne contient aucun style ou formatage prédéfinis.

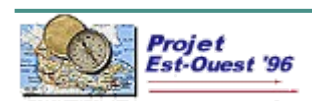

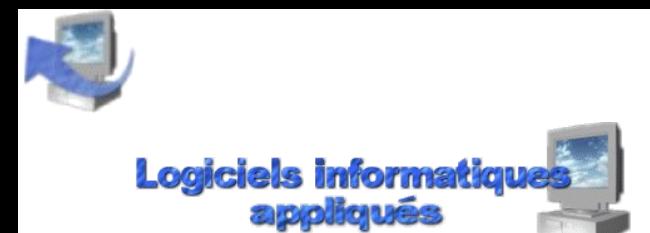

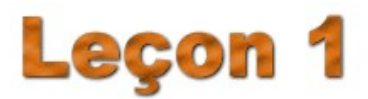

Leçon 1 : Introduction à PowerPoint......................................................................Page 1 de 1

#### DÉMARRAGE DE POWERPOINT

Nous présumons que vous êtes familier avec l'environnement de **WINDOWS** et que vous avez accès au groupe d'applications de [POWERPOINT.](http://teleeducation.nb.ca/ti/module5/pp_glossaire.html#p) Veuillez cliquer sur l'icône **MICROSOFT POWERPOINT**.

Lors de l'ouverture du logiciel, vous avez quatre options :

- • **[Assistant Sommaire automatique](http://teleeducation.nb.ca/ti/module5/pp_glossaire.html#A) :** permet de créer une présentation en utilisant des sujets de présentation prédéterminés. Vous pouvez aussi choisir parmi différentes options de sortie, par exemple, à l'écran, sur des transparents, ou des diapositives 35mm.
- • **[Modèle](http://teleeducation.nb.ca/ti/module5/pp_glossaire.html#M) :** permet de choisir parmi une collection d'arrière-plans.
- **Nouvelle présentation :** permet de créer une présentation sans l'assistance de modèles prédéterminés. Cette option offre la possibilité à l'utilisateur de démontrer son sens de la créativité.
- • **[Ouvrir une présentation existante](http://teleeducation.nb.ca/ti/module5/pp_glossaire.html#O) :** permet d'utiliser une présentation déjà existante.

La figure suivante présente ces quatre possibilités.

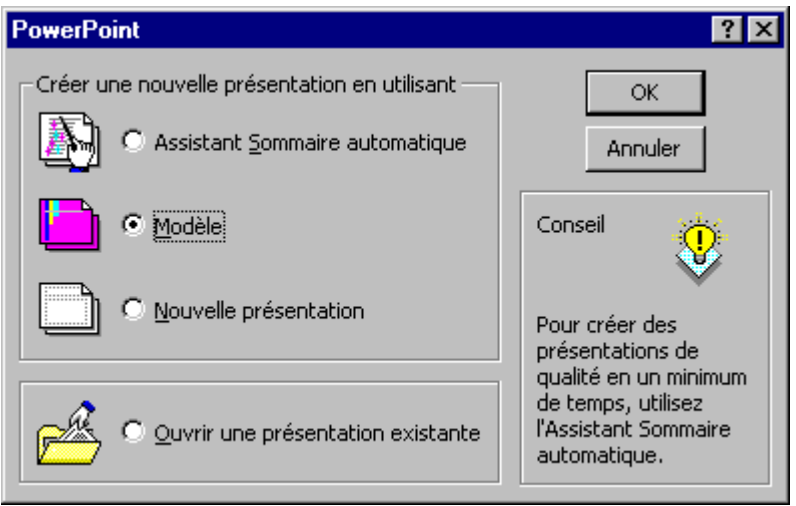

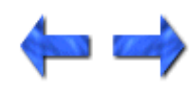

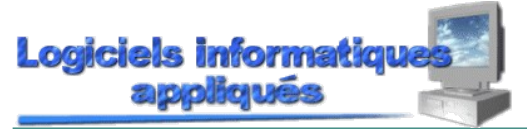

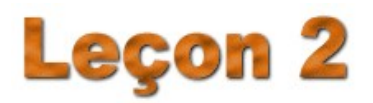

Leçon 2: Création d'une présentation simple Page [1](http://teleeducation.nb.ca/ti/module5/powerpoint/lecon2/lec2_1.html) de 2

CRÉATION D'UNE PRÉSENTATION SIMPLE EN UTILISANT L'OPTION ASSISTANT SOMMAIRE AUTOMATIQUE

Après avoir défini les différentes possibilités pour créer une présentation, vous voici maintenant prêt à monter votre toute première présentation avec POWERPOINT. Nous utiliserons la fonction **[Assistant](http://teleeducation.nb.ca/ti/module5/pp_glossaire.html#A) [Sommaire automatique](http://teleeducation.nb.ca/ti/module5/pp_glossaire.html#A)**.

Cliquez sur le cercle à la gauche de **Assistant Sommaire automatique** et ensuite, sur le bouton **OK**. Un message d'accueil à cette fonction d'aide s'affiche à l'écran. Cliquez sur le bouton **Suivant** pour poursuivre. Certains renseignements concernant votre présentation peuvent y être insérés. Ces renseignements sont optionnels mais ils peuvent être très utiles pour gérer efficacement vos présentations.

Pour les besoins de notre exercice, nous allons choisir le format **Présentation générale des produits/des services**. Cliquez sur le bouton **Ventes/Marketing** et ensuite sur le bouton **Suivant**. La création de votre première présentation est maintenant en marche.

On vous demande ensuite la façon dont on utilisera la présentation. Nous allons rester avec le choix par défaut, c'est-à-dire **Présentation, réunions informelles, documents**. Alors, cliquez sur **Suivant**. Pour le type de présentation souhaité, choisissez les deux options **Présentation à l'écran**, puis **Oui** à la question *Voulez-vous imprimer des documents*. Cliquez sur **Suivant**.

Finalement, insérez les renseignements suivants pour votre première présentation, puis cliquez sur **Fin** :

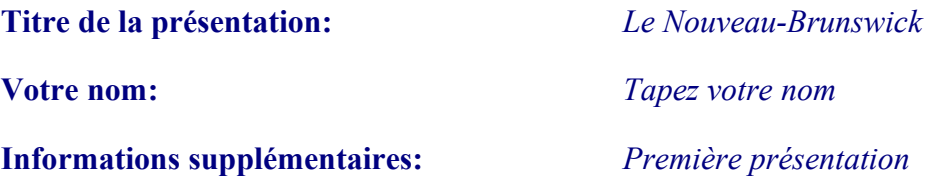

Votre présentation est affichée présentement en [mode](http://teleeducation.nb.ca/ti/module5/pp_glossaire.html#M) **plan**. Nous verrons sous peu les différents modes de travail avec **POWERPOINT**.

Il existe cinq modes de travail avec **POWERPOINT** :

- Diapositive  $(\Box)$
- • [Plan](http://teleeducation.nb.ca/ti/module5/pp_glossaire.html#M)  $(\equiv)$
- Trieuse de diapositives (<sup>BB)</sup>
- Pages de commentaires  $\left( \Xi \right)$
- Diaporama  $(\overline{\mathbb{F}})$

[Le mode Diapositive](http://teleeducation.nb.ca/ti/module5/pp_glossaire.html#M) vous permet de visualiser chacune des diapositives une à la fois. Dans ce mode, vous pouvez taper, dessiner, ajouter des images et modifier l'aspect du texte et des objets.

**[Le mode Plan](http://teleeducation.nb.ca/ti/module5/pp_glossaire.html#M)** permet d'afficher du texte mis en forme, du texte simple, les titres uniquement ou le texte complet. Ce mode représente donc un moyen rapide de créer et d'organiser le contenu de la présentation.

**[Le mode Trieuse de diapositives](http://teleeducation.nb.ca/ti/module5/pp_glossaire.html#M)** est utile pour définir des transitions, masquer des diapositives et créer des diapositives compilées. Ce mode affiche toutes les diapositives en miniature avec le texte et les graphiques, et permet donc d'obtenir une vue d'ensemble. Il est ainsi possible d'examiner l'enchaînement de la

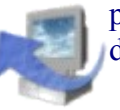

présentation, de réorganiser des diapositives, d'ajouter des transitions et de modifier le minutage des diaporamas.

[Le mode Page de commentaires](http://teleeducation.nb.ca/ti/module5/pp_glossaire.html#M) vous permet de taper les commentaires du présentateur, pour une ou plusieurs diapositives, qui vous guideront tout au long de la présentation.

[Le mode Diaporama](http://teleeducation.nb.ca/ti/module5/pp_glossaire.html#M) affiche la présentation électronique en plein écran (c'est-à-dire que les diapositives défilent à l'écran), et vous permet de voir l'effet des [transitions](http://teleeducation.nb.ca/ti/module5/pp_glossaire.html#T) et du minutage dans le mode **trieuse de diapositives**.

Retournons maintenant à votre présentation. Passez du mode **Plan** au mode **Diapositive** en cliquant sur au bas de votre écran, pour visualiser le résultat de votre première diapositive. Votre première diapositive devrait ressembler à la figure suivante :

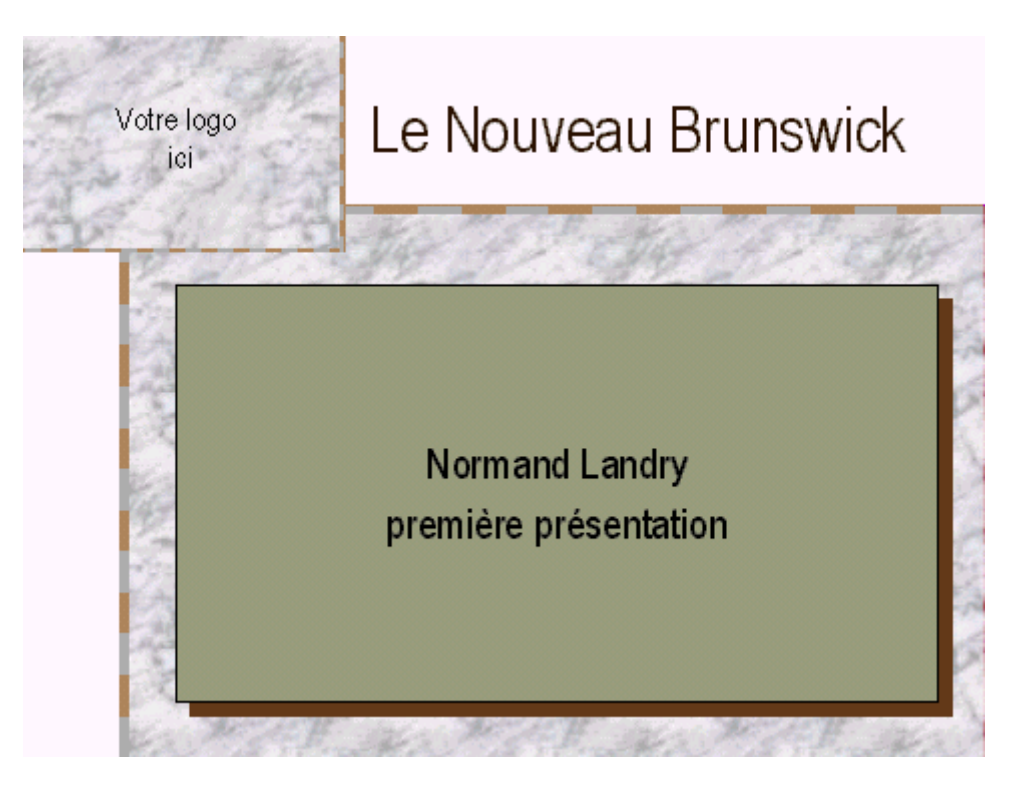

Revenez au mode de travail **Plan** en cliquant sur cette icône **.** Pour l'instant, votre présentation contient la diapositive que vous venez de créer en plus des diapositives incluses dans le modèle de présentation prédéterminé. Cet exemple vous a donné un aperçu de ce qu'était une présentation conçue à l'aide de l'option **Assistant Sommaire automatique**. Nous ne sauvegarderons pas cette présentation, alors à partir du menu **Fichier**, fermez votre présentation.

PowerPoint affiche cette boîte de dialogue pour vous demander si vous voulez sauvegarder ce document ou pas.

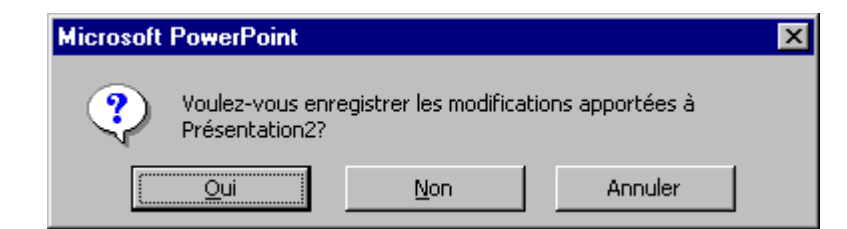

Cliquez sur le bouton **Non** pour ne pas sauvegarder ce document.

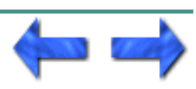

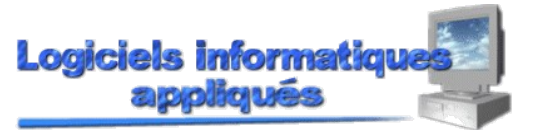

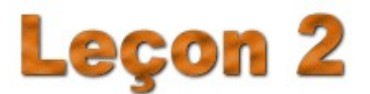

Leçon 2: Création d'une présentation simple Page [2](http://teleeducation.nb.ca/ti/module5/powerpoint/lecon2/lec2_2.html) de 2 ENVIRONNEMENT DE POWERPOINT

Il est important avant de continuer votre formation, de jeter un coup d'oeil sur l'environnement de PowerPoint. La figure suivante vous montrera les différents éléments qui composent la page de travail de l'environnement POWERPOINT.

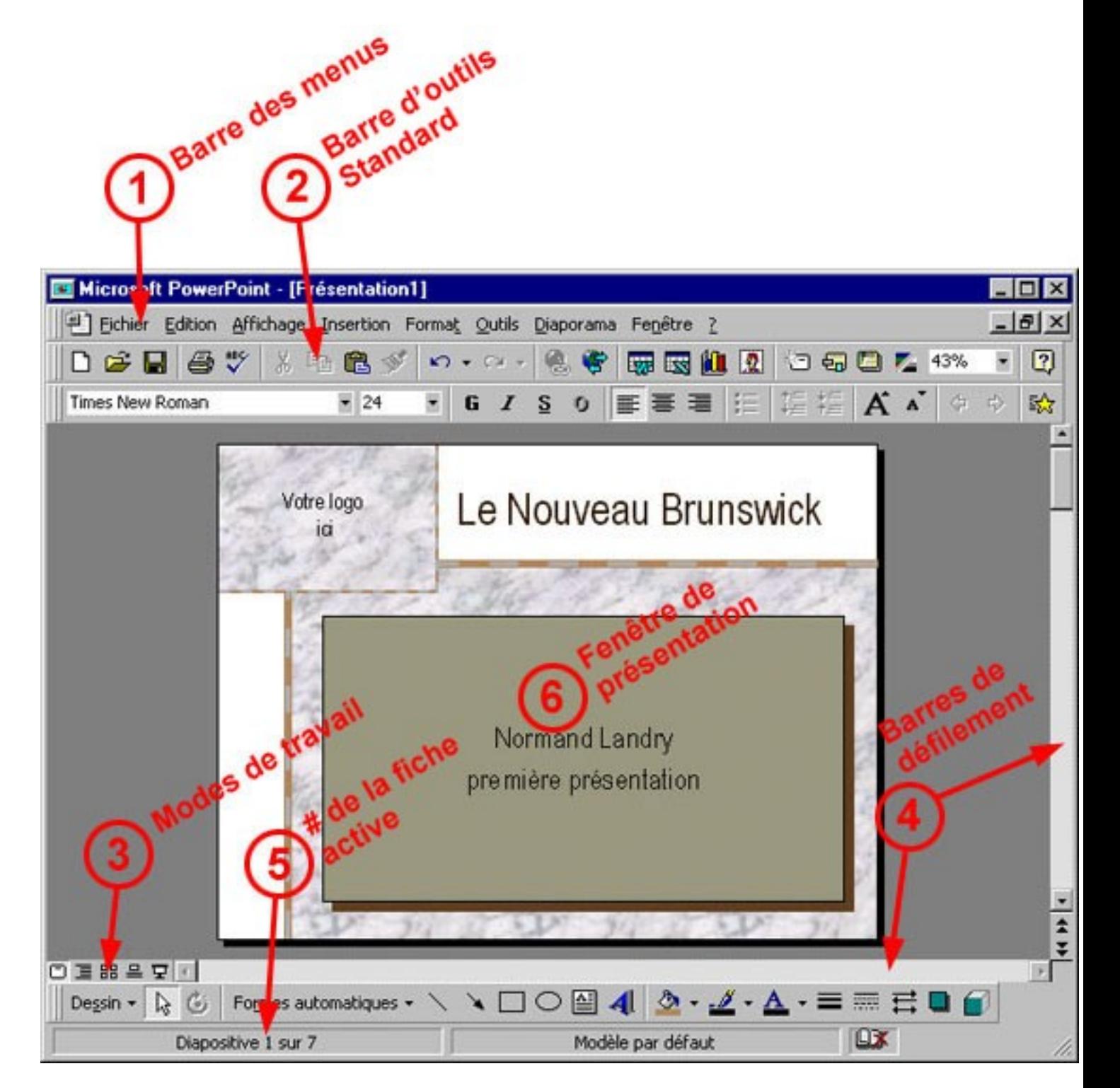

**1.** La **[barre des menus](http://teleeducation.nb.ca/ti/module5/pp_glossaire.html#B)** vous donne accès aux différentes options disponibles avec POWERPOINT. Pour y accéder, vous pouvez cliquer sur le menu désiré (exemple **Fichier**) ou encore utiliser simultanément les touches ALT et la lettre qui est soulignée dans le menu désiré (exemple ALT et F, vous donnera

accès au menu **Fichier**). Lorsqu'une option dans un menu est suivie de points de suspension (...) , elle amène une boîte de dialogue. Par exemple, dans le menu **Fichier**, il y a l'option **Ouvrir** suivi de points de suspension; si vous accédez à cette option, vous verrez apparaître cette boîte de dialogue :

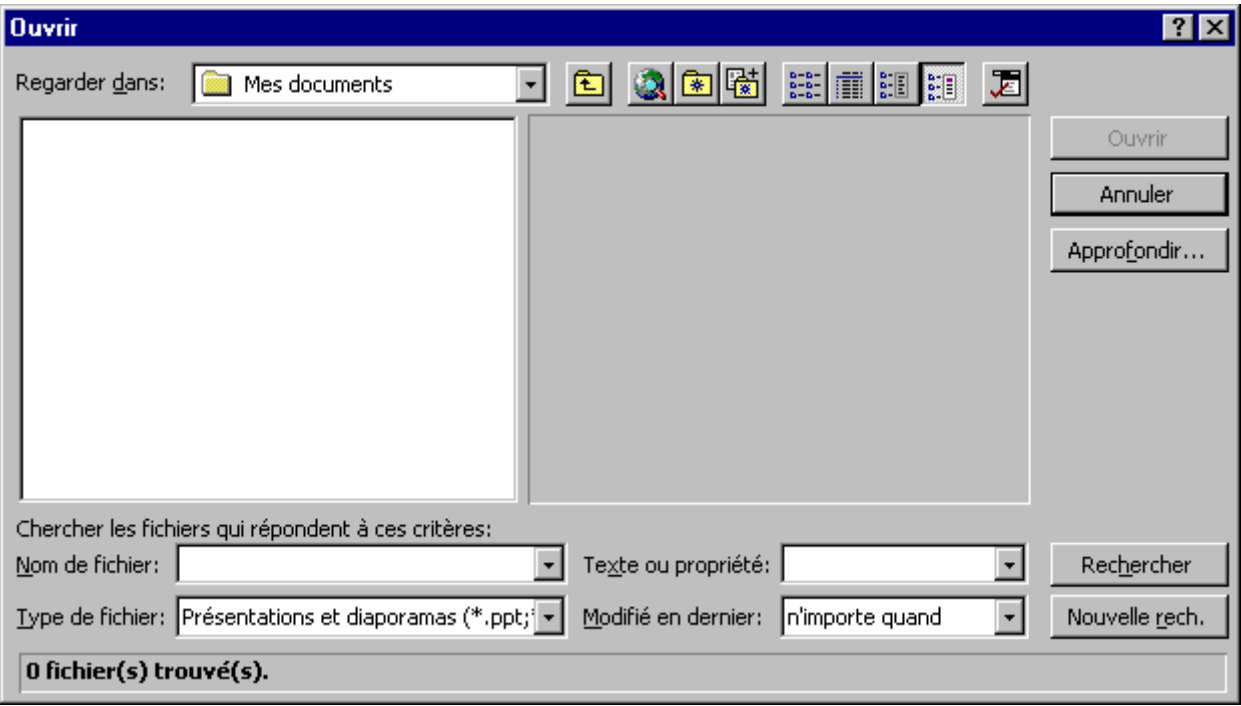

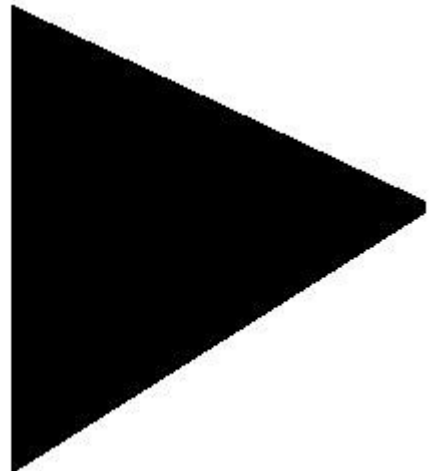

Lorsqu'une option est suivi par cette flèche que des sous-options sont disponibles pour cette option.

- **2.** La **[barre d'outils Standard](http://teleeducation.nb.ca/ti/module5/pp_glossaire.html#B)** permet d'accéder rapidement à des options de POWERPOINT sans avoir à passer par le menu. Il est possible d'ajouter, de déplacer ou d'enlever certains boutons de cette barre. Lorsque vous arrêtez avec votre pointeur sur l'un des boutons, une brève description spécifie l'utilité de ce bouton. Par exemple, ce bouton  $\bigcirc$  a comme brève description le texte **[Imprimer](http://teleeducation.nb.ca/ti/module5/pp_glossaire.html#P)**, ce qui m'indique qu'il sert d'outil rapide pour faire l'impression. Par contre, certaines fois, comme c'est le cas avec le bouton **Imprimer**, vous aurez besoin d'utiliser le menu pour avoir accès à toutes les options.
- **3. Les différents modes de travail** sont disponibles en cliquant sur l'un des boutons qui composent cette ligne.
- **4. [Les barres de défilement](http://teleeducation.nb.ca/ti/module5/pp_glossaire.html#B)** permettent le déplacement de haut en bas ou de gauche à droite à l'intérieur d'une présentation.
- **5.** Ce rectangle indique le **numéro de la fiche** sur laquelle vous travaillez.
- **6.** Cette surface est votre **fenêtre de présentation**.

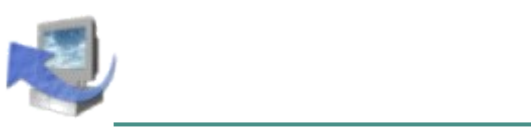

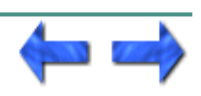

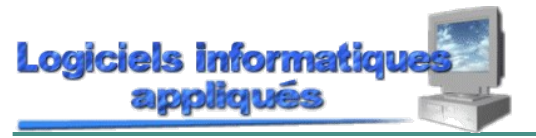

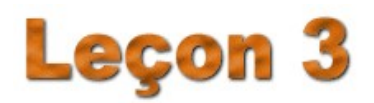

Leçon 3: Création avec un modèle déjà existant Page [1](http://teleeducation.nb.ca/ti/module5/powerpoint/lecon3/lec3_1.html) de 5

## CRÉATION D'UNE PRÉSENTATION AVEC UN MODÈLE DÉJÀ EXISTANT

Dans le prochain exercice, on vous demandera de créer une présentation en utilisant comme ressource d'aide, l'option qui se nomme **[Modèle](http://teleeducation.nb.ca/ti/module5/pp_glossaire.html#M)**. Puisque nous sommes déjà dans PowerPoint, il serait inutile de sortir de PowerPoint pour démarrer une nouvelle présentation.

Il existe deux méthodes pour débuter une nouvelle présentation :

- en cliquant sur ce bouton rapide  $\Box$
- en utilisant le menu **Fichier** et l'option **Nouveau**

Puis, cliquez sur la languette **Modèles de présentation**. Vous verrez la boîte de dialogue suivante :

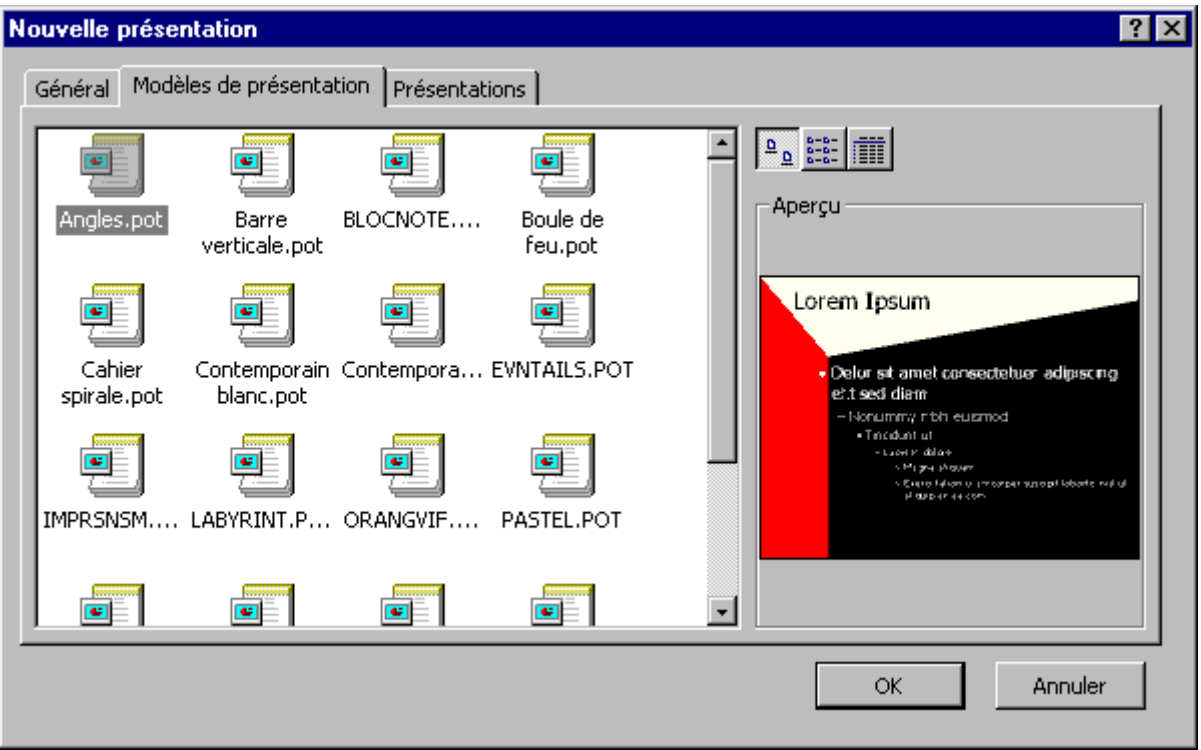

Pour les besoins de l'exercice, vous allez choisir le modèle **LABYRINT.POT**. Cliquez sur son icône (vous verrez ensuite un aperçu du modèle à la droite de la liste), puis cliquez sur **OK**.

Dans la fenêtre qui suit, on vous propose la **Mise en page automatique** pour la première diapositive. Pour l'instant, cliquez simplement sur **OK** (ce qui choisit le format **Diapositive de titre** par défaut), et nous discuterons de cette fenêtre de façon plus détaillée dans la prochaine section.

Vous verrez alors une diapositive vide, contenant deux régions de texte à remplir. Les deux en-têtes qui sont déjà présents **ne sont pas affichés** lors de la vraie présentation: ils servent uniquement à nous indiquer quoi faire. Donc, votre première diapositive devrait ressembler à ceci :

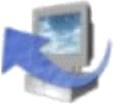

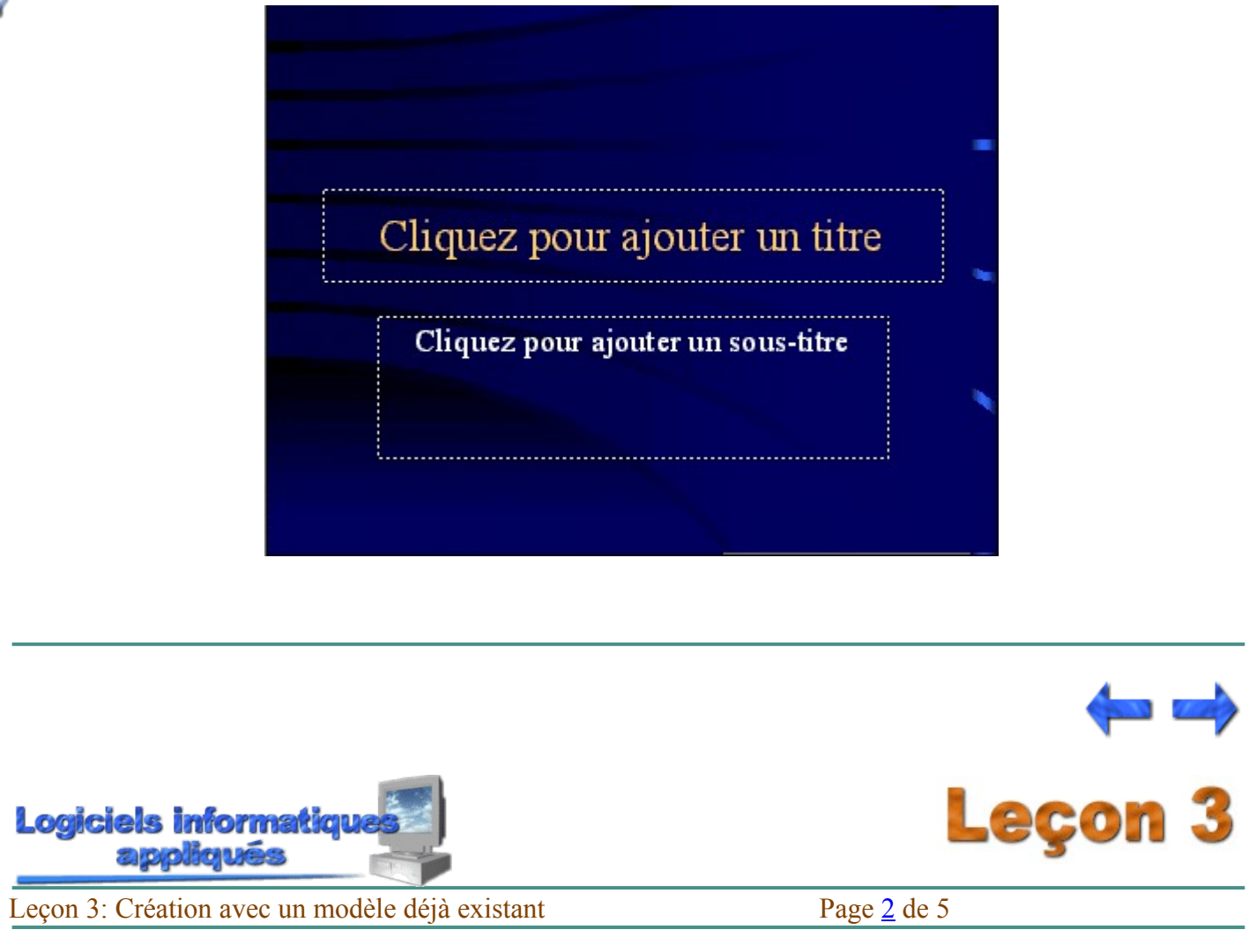

## INSERTION D'UNE NOUVELLE DIAPOSITIVE

Habituellement, une présentation ne se limitera pas à une seule diapositive, d'où le besoin de savoir faire l'ajout de nouvelles diapositives à votre présentation.

Pour ajouter de nouvelles diapositives :

• Utilisez le menu **Insertion** et l'option **Nouvelle diapositive**. Ensuite, vous devez choisir une mise en page qui répondra au type de diapositive que vous voulez ajouter. Par exemple, est-ce qu'elle doit contenir une énumération d'items, un titre, un dessin, etc. ? Si vous désirez changer une grille de mise en page pour une diapositive, vous devrez patienter un peu, puisque nous verrons comment faire dans la prochaine section. Après avoir sélectionné cette grille, cliquez sur le bouton **OK**.

En utilisant la présentation à l'écran, ajoutez deux nouvelles diapositives. La première diapositive aura comme grille de mise en page un format **Liste à puces**, alors que la deuxième sera de format **Texte et diagramme**.

Voici à quoi devrait ressembler votre présentation jusqu'à maintenant :

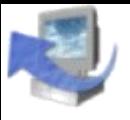

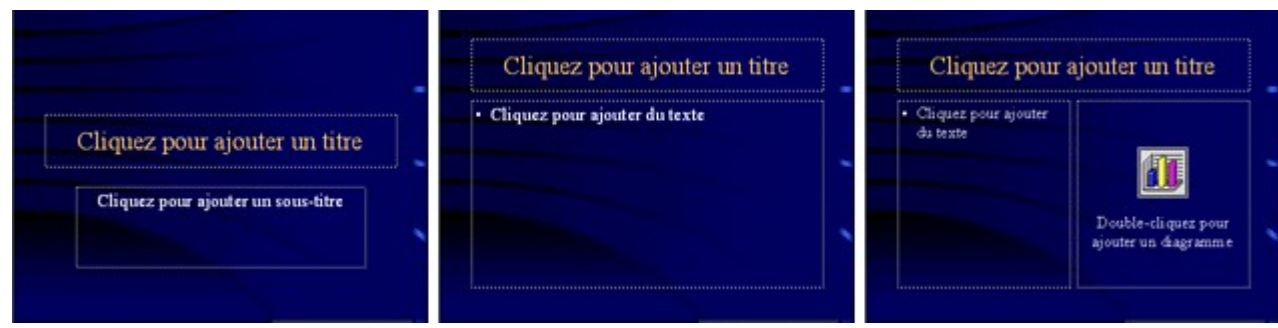

Au coin inférieur gauche de votre écran, vous pouvez lire le nombre de diapositives que contient votre présentation. Dans notre cas, elle contient trois diapositives.

Pour vous déplacer d'une diapositive à l'autre, vous pouvez utiliser ces flèches  $\frac{1}{2}$ ou la barre de défilement.

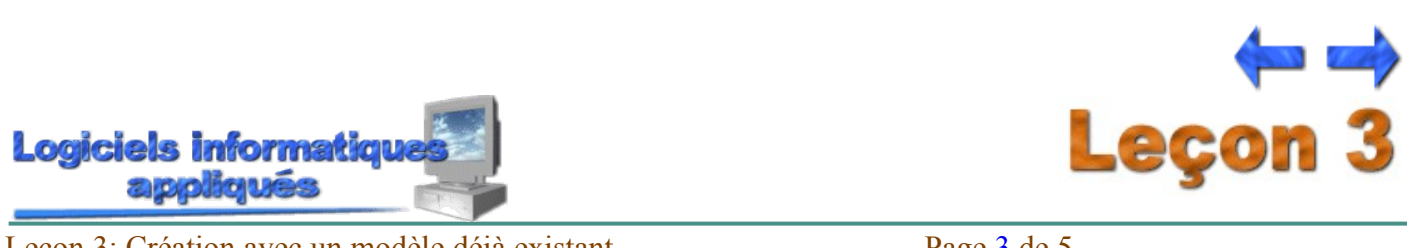

Leçon 3: Création avec un modèle déjà existant Page [3](http://teleeducation.nb.ca/ti/module5/powerpoint/lecon3/lec3_3.html) de 5 CHANGEMENT DE LA GRILLE DE MISE EN PAGE

Lorsque vous créez une nouvelle présentation, vous obtenez par défaut une diapositive avec une grille de mise en page prête à recevoir un titre. PowerPoint, comme beaucoup d'autres logiciels, a des valeurs prédéfinies pour certaines options, c'est-à-dire que si vous ne modifiez pas le résultat obtenu par l'exécution d'une commande, elle aura toujours cette apparence jusqu'à ce que vous y fassiez des changements.

Il est possible de changer la grille de mise en page d'une diapositive pour qu'elle soit adaptée à vos besoins. Pour ce faire, amenez à l'écran la diapositive qui doit être modifiée en utilisant la barre de défilement ou en

utilisant les flèches  $\overline{\mathbf{v}}$  pour vous déplacer d'une diapositive à l'autre..

Après avoir sélectionné la bonne diapositive, vous devez choisir **Format**, puis **Mise en page des diapositives** pour avoir accès aux différentes grilles de mise en page. Il y 21 grilles de mise en page disponibles avec PowerPoint. Ces grilles vous permettent de créer des diapositives pour des titres, une énumération d'objets, un dessin, etc.

Nous allons modifier l'une de nos diapositives en y incorporant une nouvelle grille de mise en page. Veuillez afficher à l'écran la deuxième diapositive. Choisissez la commande **Mise en page des diapositives** et sélectionnez le format **[Vide](http://teleeducation.nb.ca/ti/module5/pp_glossaire.html#V)**.

Votre présentation a maintenant cette allure :

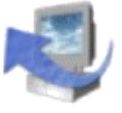

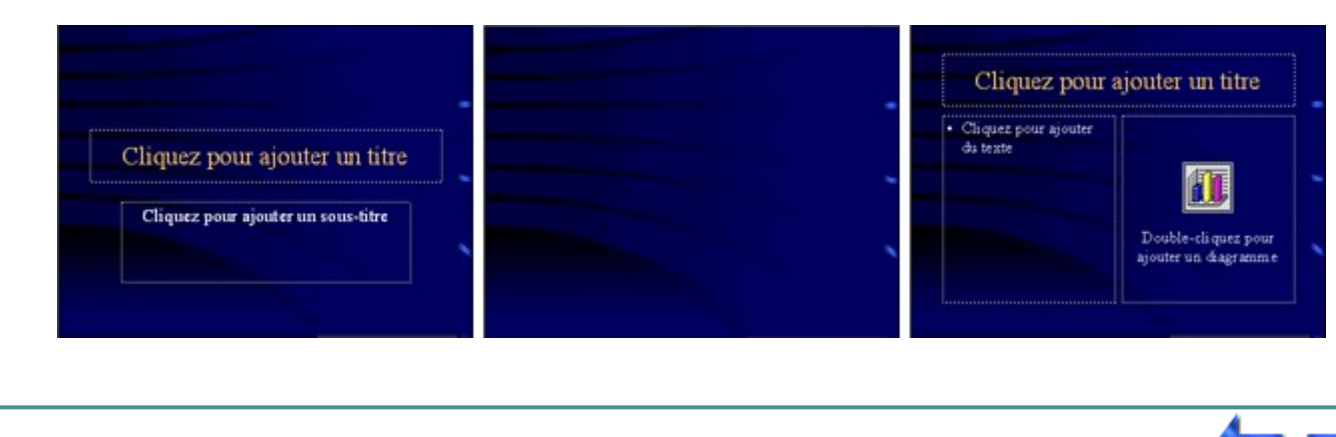

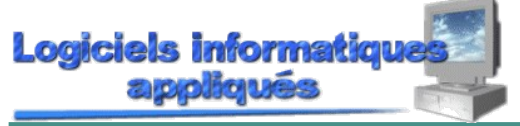

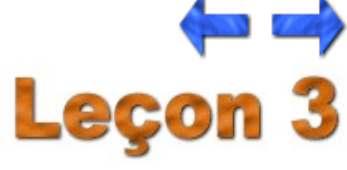

Leçon 3: Création avec un modèle déjà existant Page [4](http://teleeducation.nb.ca/ti/module5/powerpoint/lecon3/lec3_4.html) de 5 INSERTION DU TEXTE DANS LES BOÎTES DE TEXTES

Vous pouvez ajouter du texte dans une diapositive et le modifier en y effectuant différents changements pour l'adapter au contenu de votre diapositive. Ces changements dans votre texte peuvent affecter la grosseur des caractères, la couleur, l'apparence (italique, gras, soulignement, ombrage) et le style de caractères (Times New Roman, Arial, etc.).

Premièrement, nous allons voir comment insérer du texte, ensuite vous apprendrez à le modifier.

Allez à la première diapositive de votre présentation. Nous allons insérer un titre dans la boîte où l'on retrouve la phrase **Cliquez pour ajouter un titre**. Cliquez à l'intérieur de cette boîte. La phrase disparaît et on y voit maintenant une barre verticale clignotante. Par défaut, le texte sera centré.

Entrez le texte suivant : *LES OISEUX*.

Lorsque vous avez terminé d'entrer votre texte, vous n'avez qu'à cliquer à l'extérieur de la boîte et celle-ci disparaît. Vous n'aurez plus que votre texte à l'écran comme le démontre la figure suivante :

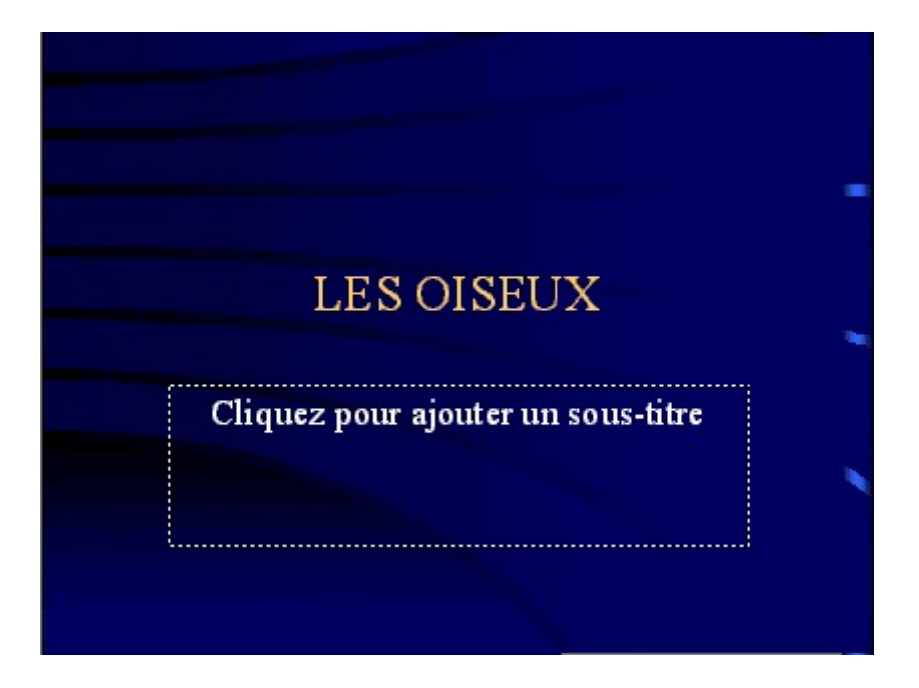

La grille de mise en page que nous avons sélectionnée pour notre première diapositive nous permet d'ajouter un sous-titre.

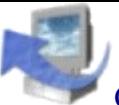

Cliquez sur la boîte où vous avez le texte **Cliquez pour ajouter un sous-titre** pour y insérer la phrase suivante sur la première ligne : *Préparée par*. Sur la deuxième ligne, vous allez ajouter votre nom. Pour vous déplacer sur la deuxième ligne, vous n'avez qu'à faire un retour après la première ligne. Vous devez encore cliquer à l'extérieur de la boîte de texte pour sortir du mode d'insertion du texte.

Votre diapostive a maintenant cette apparence :

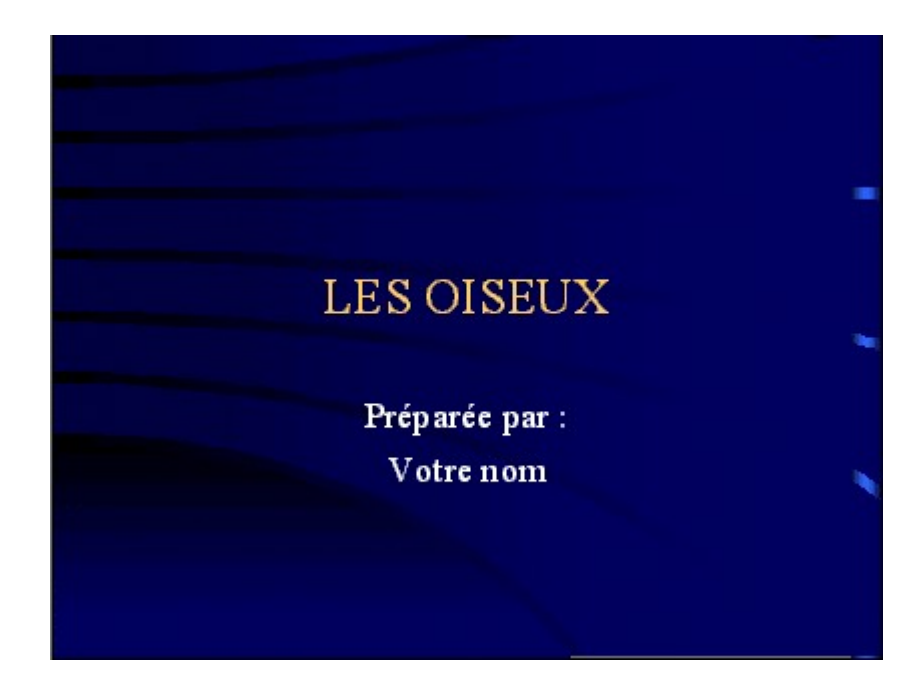

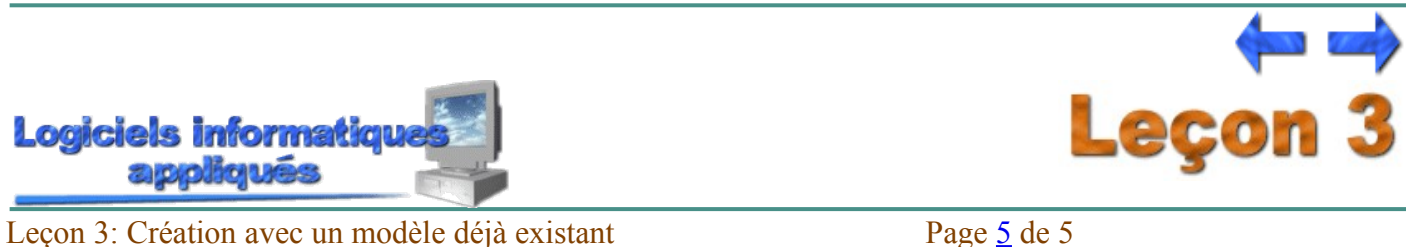

MODIFICATION DU TEXTE

Comme mentionné auparavant, nous pouvons modifier de différentes manières l'apparence du texte. Au cours du prochain exercice, nous allons éditer le texte, grossir les caractères, changer la police de caractères, changer la couleur des caractères et utiliser d'autres effets spéciaux tels que le gras et l'italique.

Voici les étapes à suivre pour modifier du texte :

**Étape 1 :** Cliquez sur le texte à modifier.

**Étape 2 :** Faites un bloc sur le texte qui doit être modifié. Vous obtenez un bloc sur le texte en faisant glisser la souris sur le texte à bloquer. Vous devez enfoncer le bouton gauche de votre souris et le maintenir ainsi, jusqu'à ce que vous ayez terminé de masquer le texte à modifier, puis relâchez le bouton.

**Étape 3 :** Utilisez la fonction désirée soit à partir du menu ou en utilisant l'un des boutons rapides.

*Exercice :*

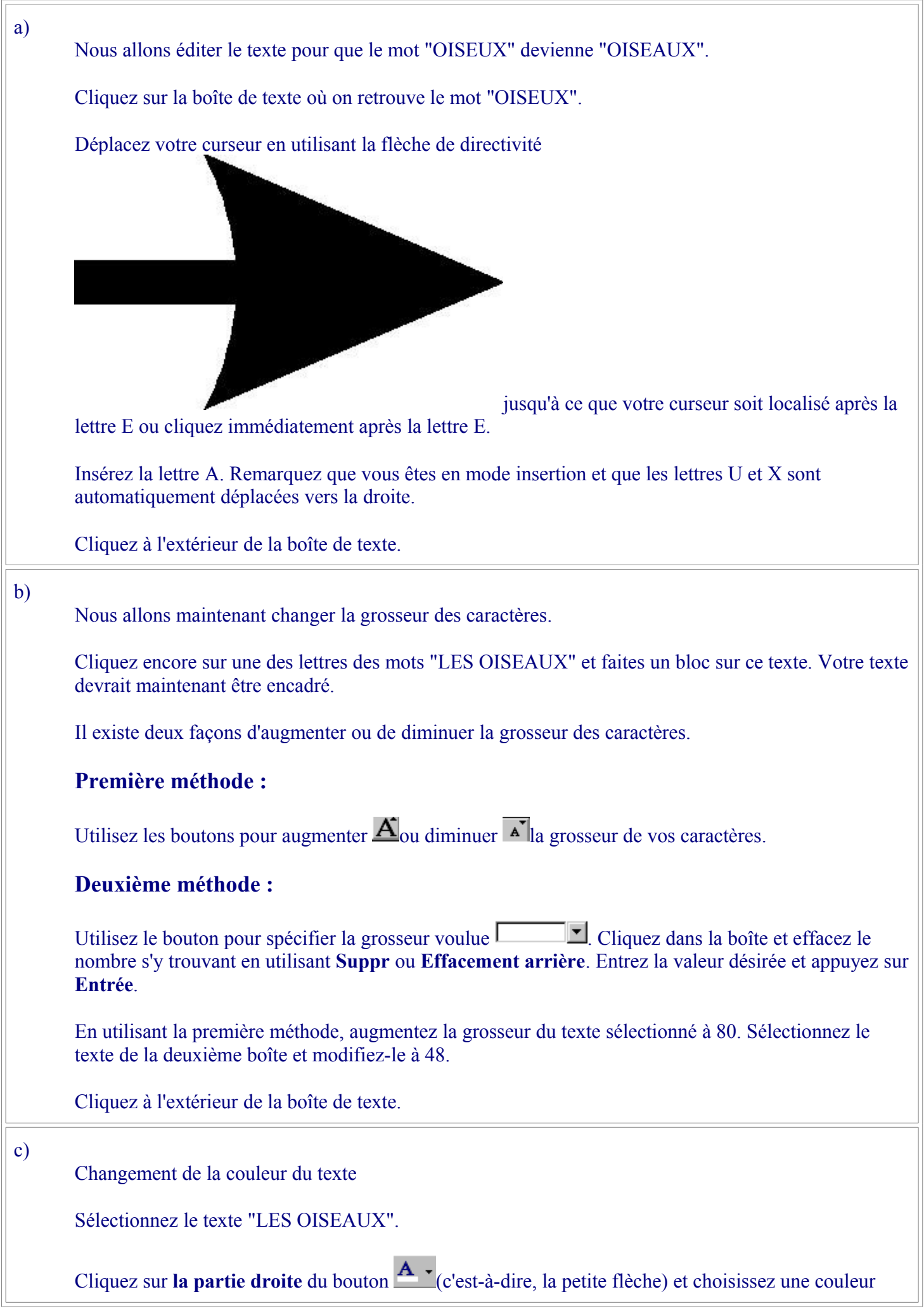

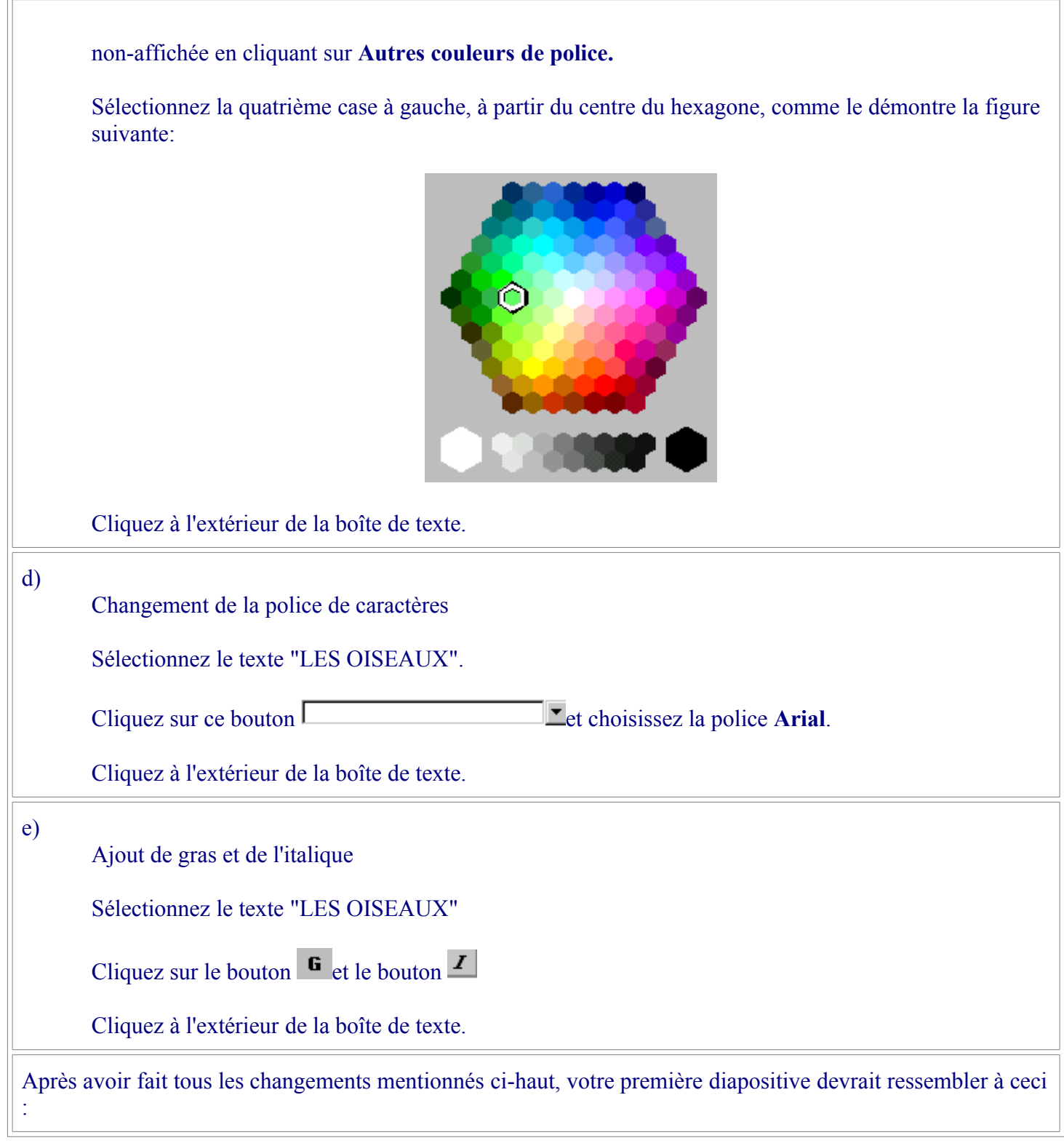

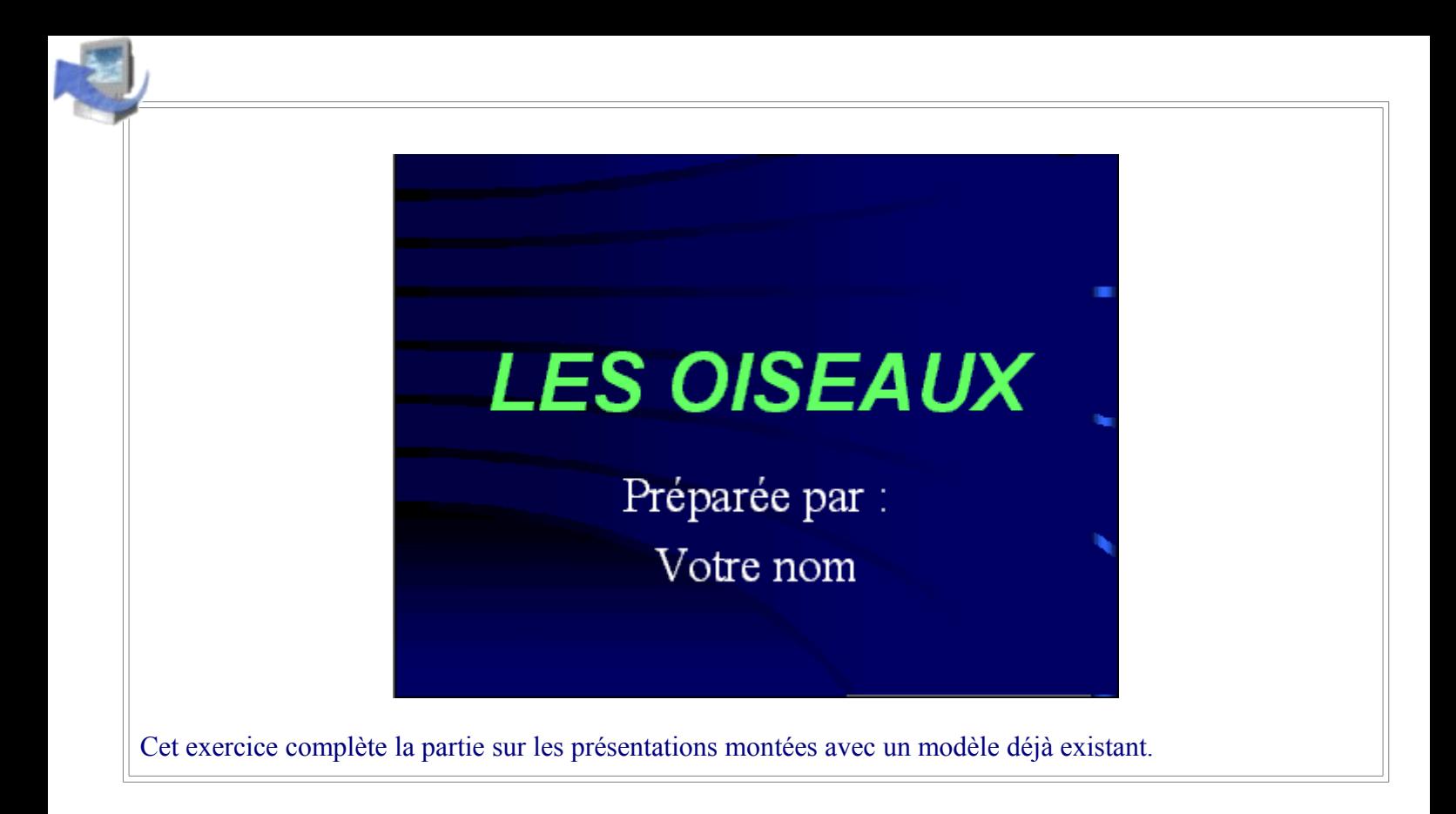

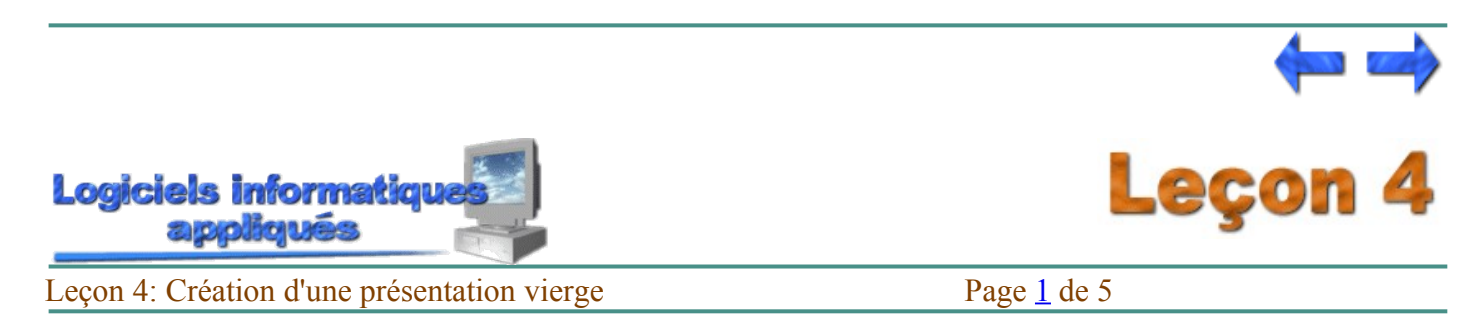

## UTILISATION D'UNE PRÉSENTATION VIERGE

Si vous désirez créer une présentation sans recevoir l'aide de PowerPoint, vous pouvez le faire en choisissant de bâtir une présentation du début à la fin sans dépendre des conseils de PowerPoint.

La méthode pour débuter une **présentation vierge** n'est pas très différente de ce que nous avons vu précédemment. Sélectionnez le menu **Fichier** et l'option **Nouveau,** puis cliquez sur la languette **Général**, choisissez **Nouvelle présentation** et cliquez sur **OK**.

Indépendamment de la façon dont vous avez débuté votre présentation, la boîte de dialogue suivante va apparaître:

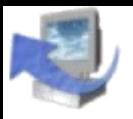

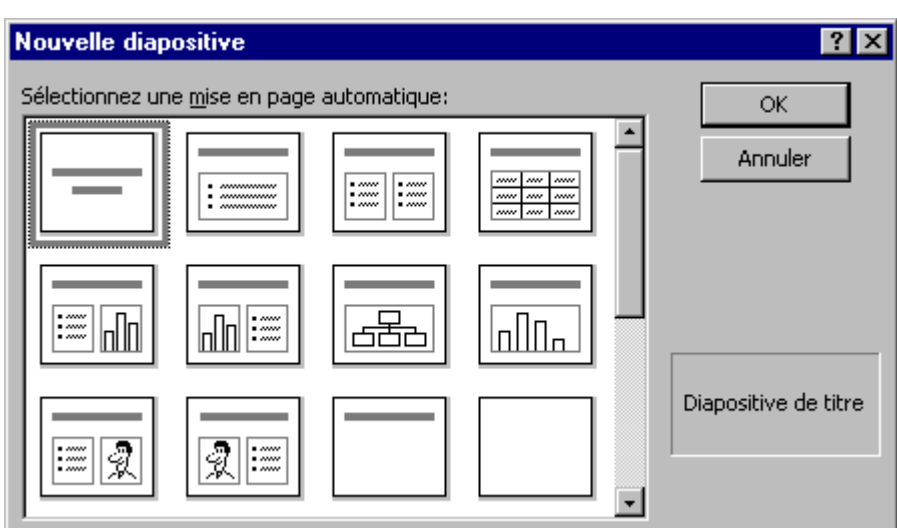

Cette boîte vous permet de choisir parmi plusieurs mises en page. Parmi celles-ci, on retrouve : Titre, Graphique, Puces, et bien sûr, un modèle où vous aurez tout simplement une feuille vierge. Lorsque vous cliquez sur l'un des modèles, une description apparaît au coin inférieur droit de votre boîte.

Nous allons créer une présentation en utilisant une mise en page vierge. Utilisez la barre de défilement pour afficher les autres mises en page et cliquez sur celle qui est représentée par un simple rectangle. Remarquez que le mot **Vide** est apparu au coin inférieur droit de votre boîte. Pour accepter votre choix, cliquez sur le bouton **OK**.

Une première diapositive vierge est affichée à l'écran. Puisqu'une seule diapositive a été créée, nous ajouterons d'autres diapositives un peu plus tard.

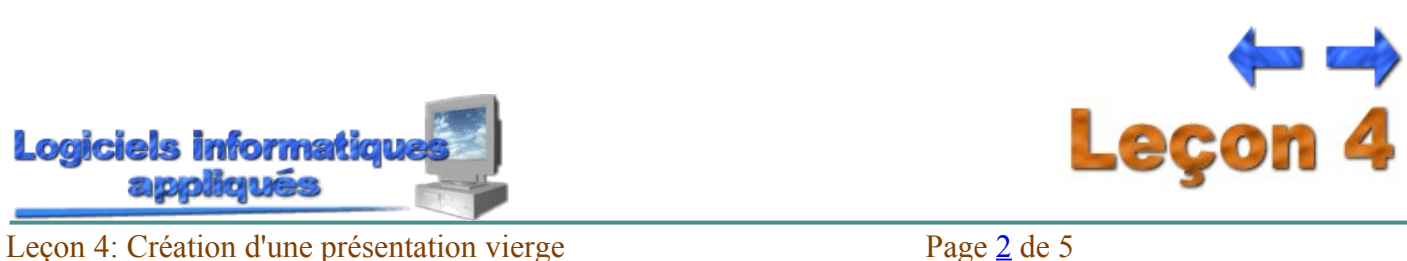

CRÉATION D'UNE FICHE MAÎTRESSE

Lorsque vous créez une présentation vierge, il est tout à fait normal de vouloir créer votre propre arrièreplan. Cet arrière-plan pourrait être créé avec l'option **[Arrière-plan](http://teleeducation.nb.ca/ti/module5/pp_glossaire.html#A)** du menu **Format**, mais nous allons plutôt le créer en utilisant l'option **[Masque](http://teleeducation.nb.ca/ti/module5/pp_glossaire.html#M)** du menu **Affichage** car cette option permet d'ajouter des dessins sur un arrière-plan, alors que l'option **Arrière-plan** permet seulement de modifier la couleur de l'arrière-plan.

Voici les étapes à suivre pour créer un arrière-plan personnalisé :

- **Étape** Vous devez décider du style que devra prendre votre arrière-plan, c'est-à-dire, la dimension, la
- **1 :** couleur, les dessins à y ajouter, la méthode de remplissage, etc.
- **Étape 2 :** Cliquez ensuite sur le menu **Affichage** ou utilisez une combinaison des touches **Alt** et **A** pour accéder à ce menu.
- **Étape** Sélectionnez l'option **Masque** en utilisant l'une des deux méthodes suivantes. Cliquez sur le mot
- **3 : Masque** ou descendez à l'aide du curseur jusqu'à ce que le mot **Masque** soit en surbrillance et appuyez sur la touche **Entrée**.
- **Étape** Après avoir sélectionné l'option **Masque**, une boîte avec des options apparaît à la droite du mot
- **4 : Masque**. Pour créer un nouvel arrière-plan, vous devez sélectionner l'option **Masque des diapositives** en appuyant sur la touche **Entrée**.
- **Étape** Choisissez la couleur que vous désirez comme arrière-plan en accédant au menu **Format** et à
	- **5 :** l'option **Arrière-plan**. Cliquez sur la case **et choisissez la couleur voulue**. Cliquez ensuite sur le bouton **Appliquer partout**, afin que toutes les diapositives aient cette couleur à l'arrière-plan.
- **Étape 6:** Insérer un dessin, si nécessaire, en utilisant ce bouton  $\Box$  Cliquez sur le dessin voulu et cliquez ensuite sur la touche **OK**. Déplacez le dessin en le traînant.
- **Étape 7:** Si vous êtes satisfait de votre arrière-plan, sortez du mode **Masque des diapositives** et revenez au mode **Diapositive** en utilisant le menu **Affichage** et l'option **Diapositive**.

*Exercice :*

Nous allons créer un arrière-plan :

- Accédez à l'option **Masque des diapositives**.
- Cliquez sur le menu **Format** et l'option **Arrière-plan**. Sélectionnez la couleur bleu pâle, c'est-à-dire l'avant-dernière couleur de la droite. Cliquez sur **Appliquer partout**.
- Insérez le dessin suivant en cliquant sur cette icône  $\boxed{2}$  Choisissez le dessin suivant, situé dans la catégorie **Humour**:

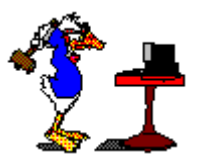

• Déplacez-le à la gauche de votre page.

Sortez du mode **Masque des diapositives** et revenez au mode **Diapositive** en utilisant le menu **Affichage** et l'option **Diapositive**. Votre arrière-plan doit être semblable à celui-ci :

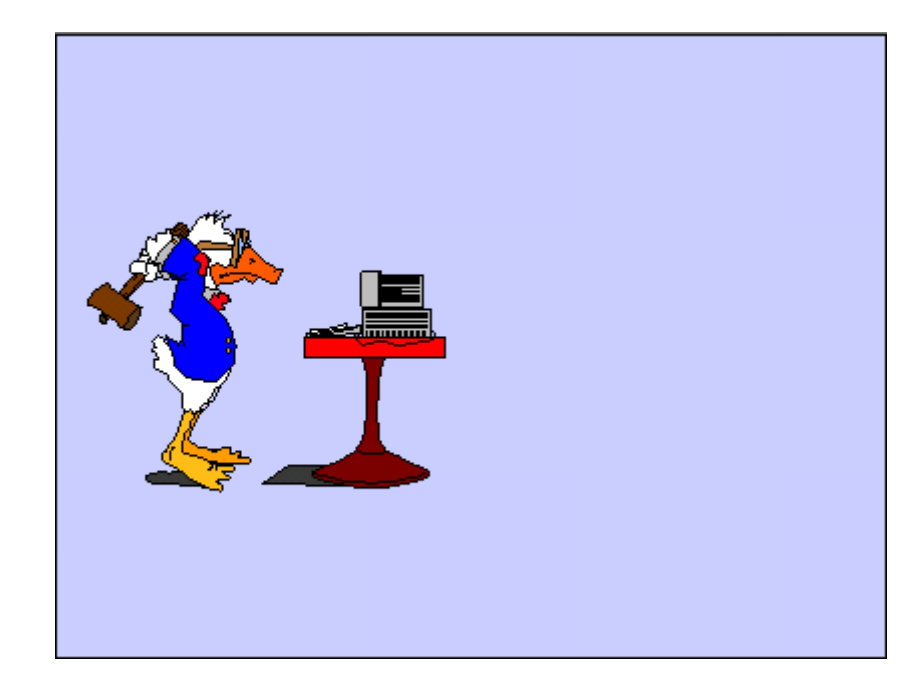

Ajoutez quatre nouvelles diapositives en utilisant la méthode apprise plus tôt.

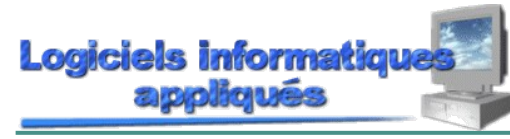

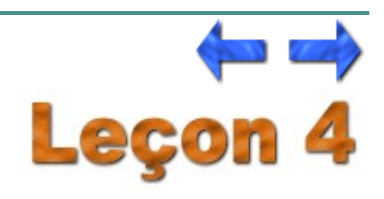

Leçon 4: Création d'une présentation vierge Page [3](http://teleeducation.nb.ca/ti/module5/powerpoint/lecon4/lec4_3.html) de 5 AJOUT DE TEXTE

Nous avons déjà vu comment insérer du texte dans des boîtes de texte lorsque nous avons créé une présentation avec un modèle déjà existant. Maintenant, nous allons insérer du texte dans une présentation vierge. Nous devrons sélectionner l'endroit où le texte sera affiché.

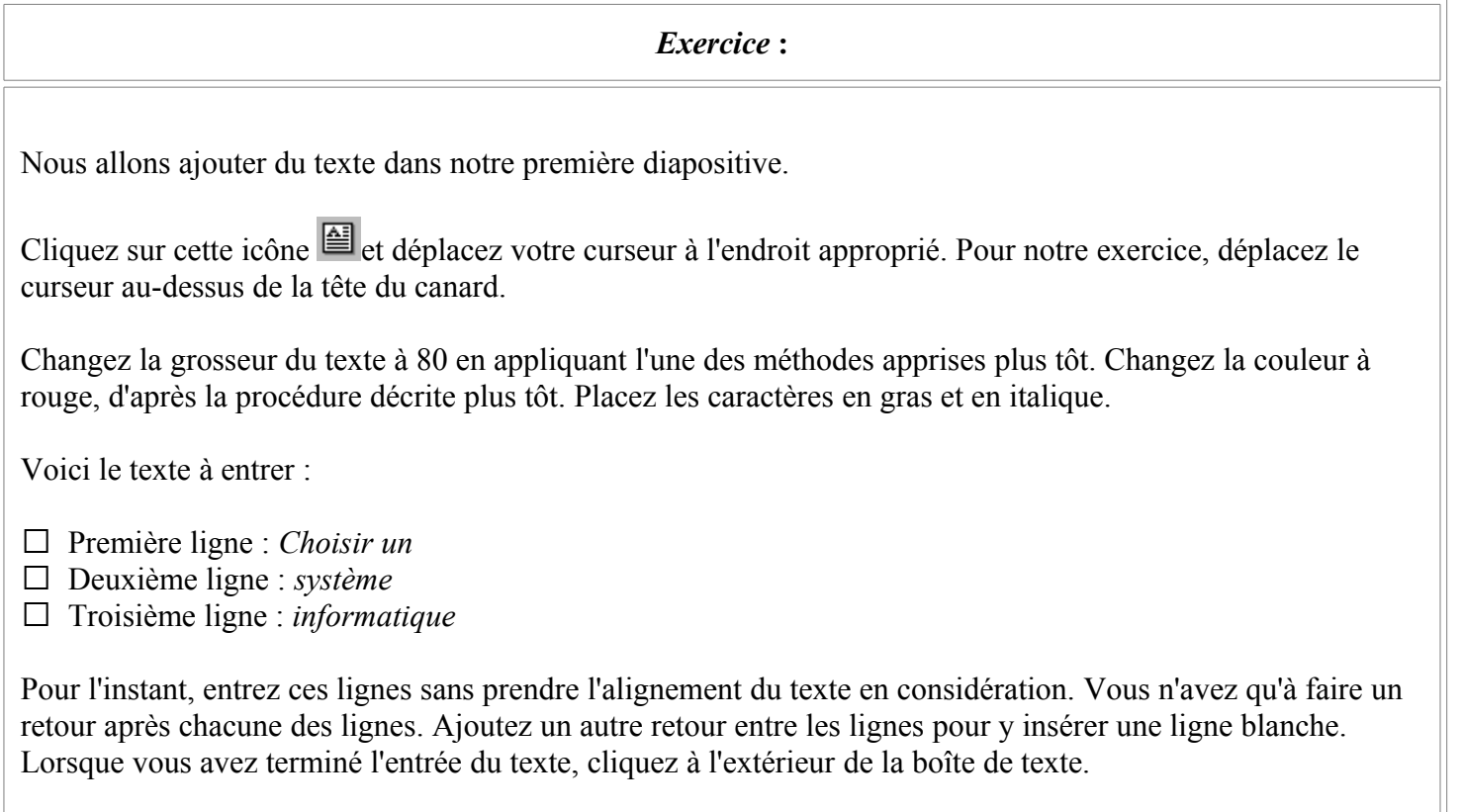

Pour l'instant, votre diapositive n'est pas très bien réussie puisqu'elle devrait ressembler à ceci:

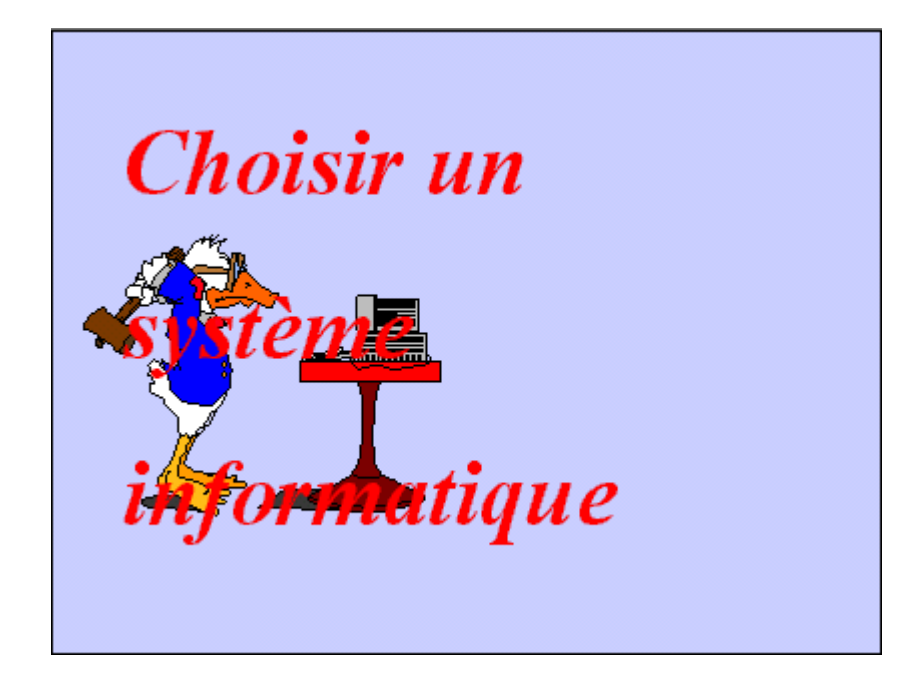

Nous allons maintenant aligner notre texte pour qu'il soit aligné vers la droite. Cliquez n'importe où sur le texte. Une boîte apparaît autour du texte. Utilisez le menu **Format** et l'option **Alignement**. Dans cette option, vous alignez votre texte vers la gauche, au centre ou vers la droite. Cliquez sur le mot **Droite**. Votre texte n'est pas encore au bon endroit puisqu'il cache en partie le dessin de l'homme. Il faut maintenant le déplacer.

Déplacez votre curseur sur un des cotés de la boîte de texte et maintenez votre doigt sur le coté gauche de votre souris. Ceci fait en sorte que les lignes pleines sont remplacées par des lignes pointillées. Ces dernières indiquent que vous êtes en mode de déplacement. Déplacez le texte vers la droite jusqu'à ce que vous vous rapprochiez du bord de votre diapositive et relâchez la souris. Voilà, votre texte est au bon endroit.

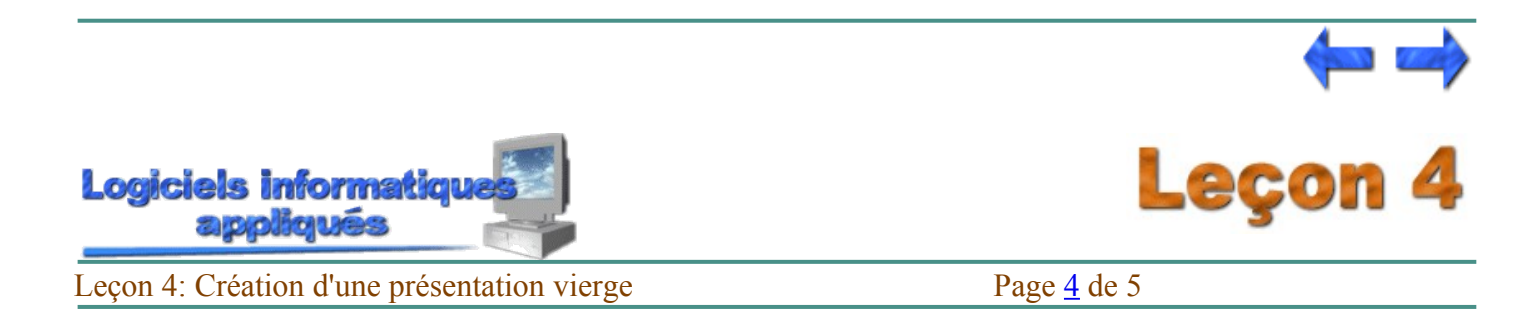

## AJOUT D'UN TABLEAU À PUCE

Nous allons maintenant travailler avec la deuxième diapositive. Dans cette deuxième diapositive, nous allons insérer un tableau à puces où les objectifs de notre présentation vont être identifiés. Il n'est pas nécessaire d'avoir un dessin dans cette diapositive, nous allons donc apprendre comment enlever un dessin dans un arrière-plan.

*Exercice :*

**Étape 1 :** 

Cliquez sur le bouton droit de votre souris et cliquez sur l'option **[Arrière-plan](http://teleeducation.nb.ca/ti/module5/pp_glossaire.html#A)**.

**Étape 2 :**

Dans le coin inférieur gauche de la boîte, cliquez dans la case à la gauche de **Cacher les graphiques** du masque. En choisissant cette option (indiquée par un **D** dans la case), vous spécifiez qu'aucun objet (incluant les dessins) ne doit être inséré dans votre arrière-plan.

Notre diapositive est maintenant un rectangle rouge. Nous allons y ajouter du texte pour créer une **liste à puces**.

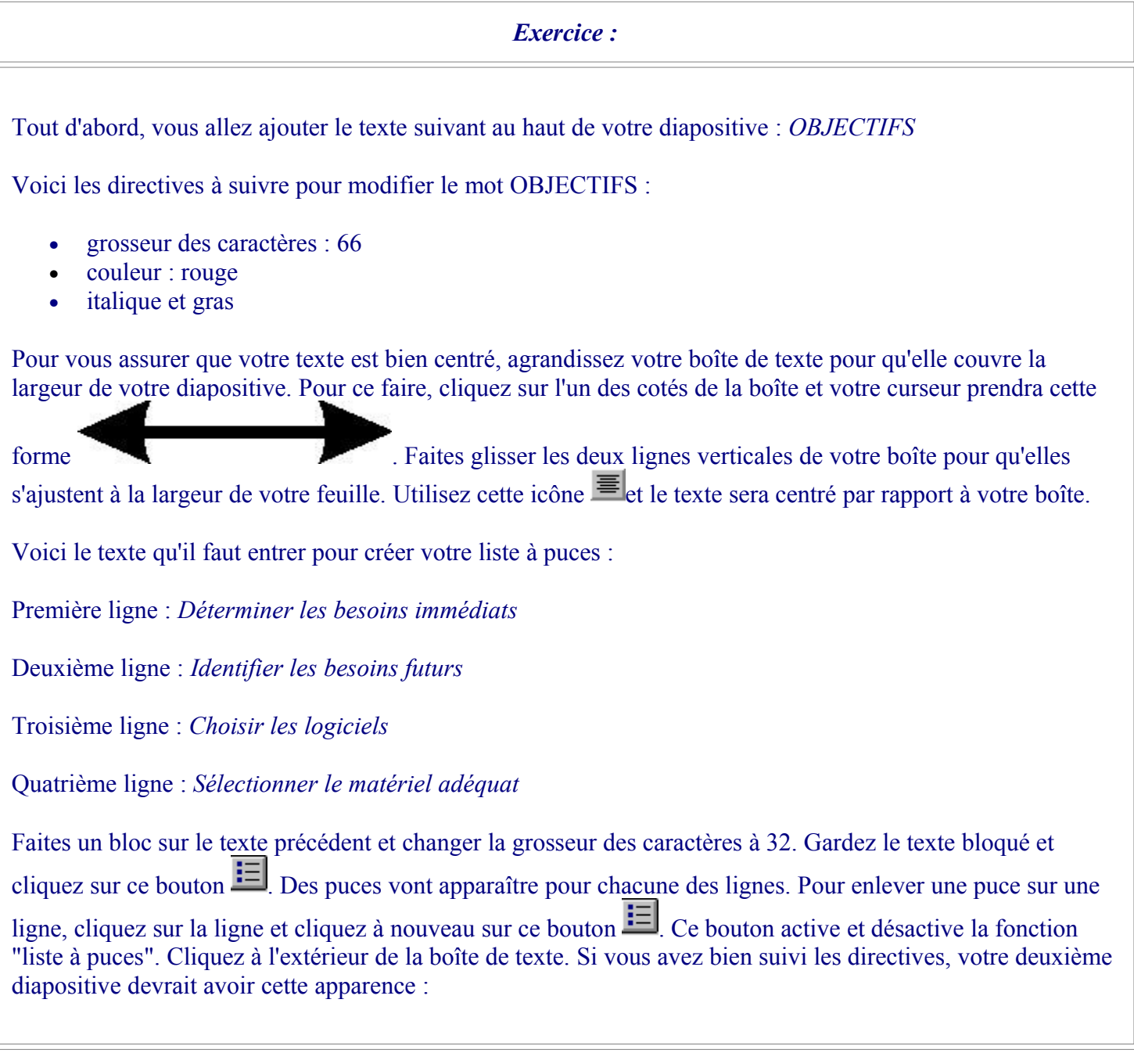

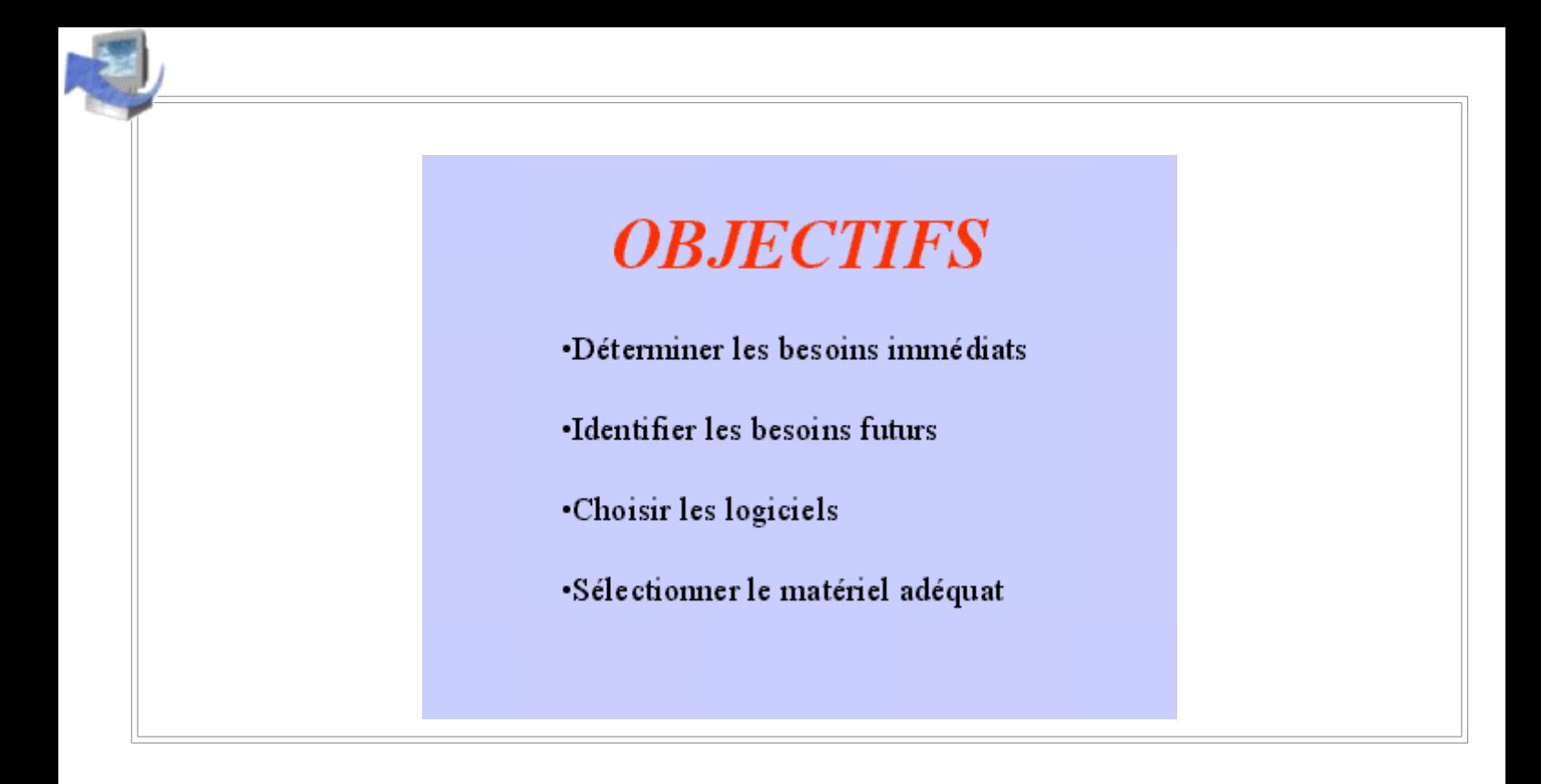

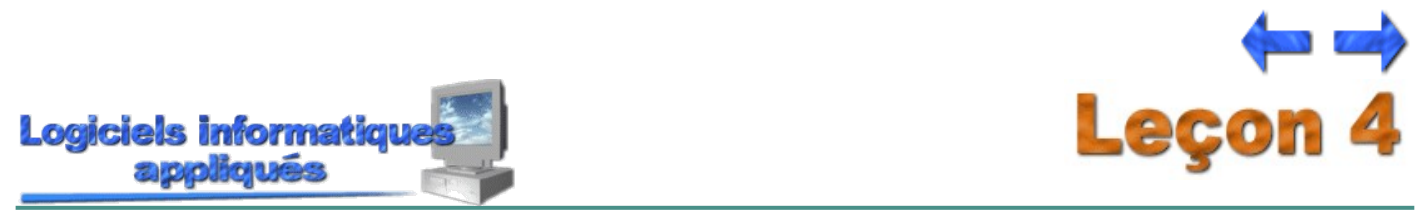

Leçon 4: Création d'une présentation vierge Page [5](http://teleeducation.nb.ca/ti/module5/powerpoint/lecon4/lec4_5.html) de 5 INSERTION DE FIGURES GÉOMÉTRIQUES

Pour la troisième diapositive, nous allons réaliser le drapeau de l'Acadie.

*Exercice :*

Voici la diapositive que nous allons créer :

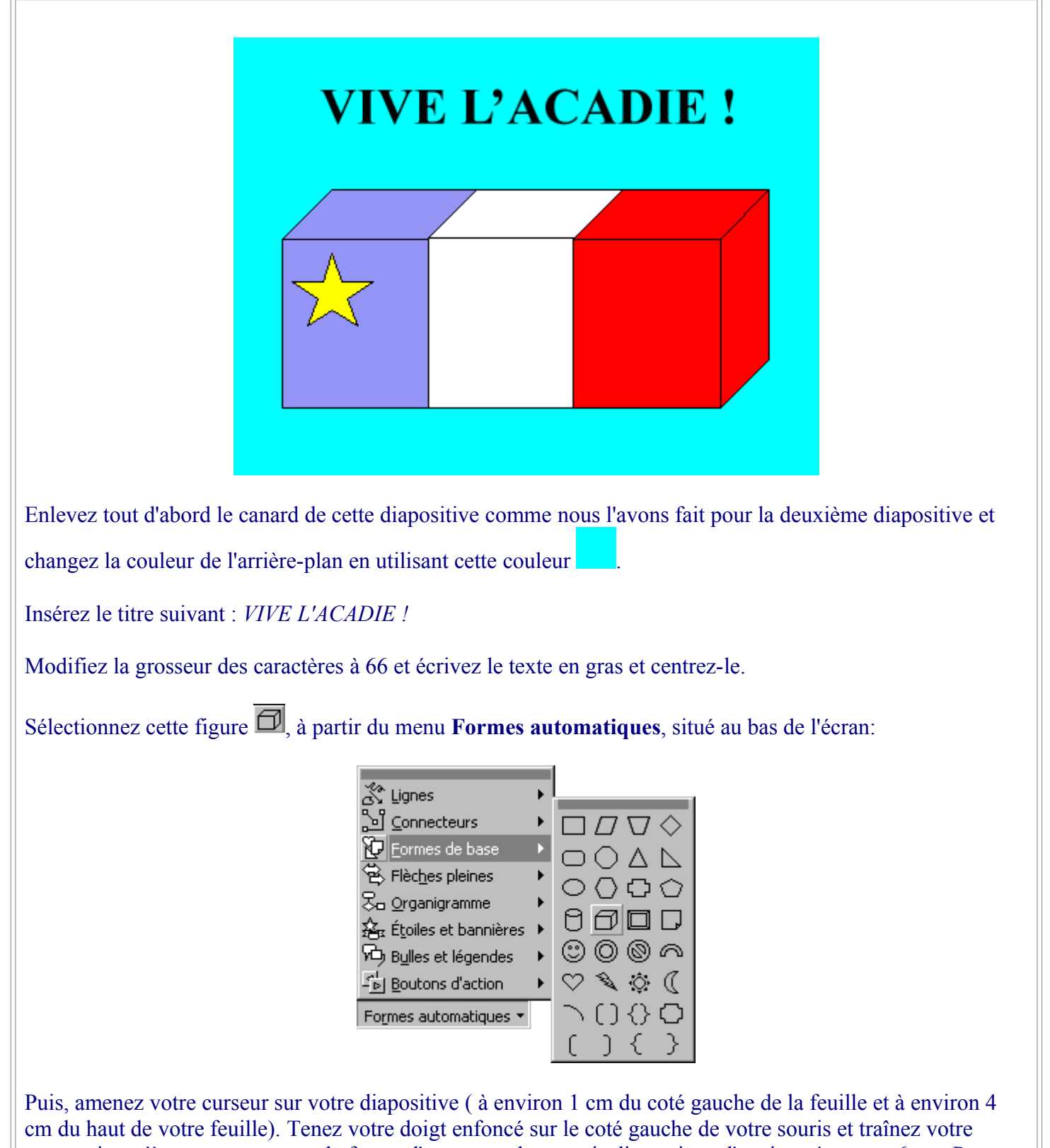

curseur jusqu'à ce que vous ayez la forme d'un rectangle en trois dimensions d'environ 4 cm par 6 cm. Par défaut, les figures seront en bleu.

Nous allons reproduire ce rectangle afin de garder les mêmes dimensions. Cliquez sur la figure rectangulaire et maintenez votre doigt sur la souris. Appuyez simultanément sur la touche **CTRL** de votre clavier et glissez

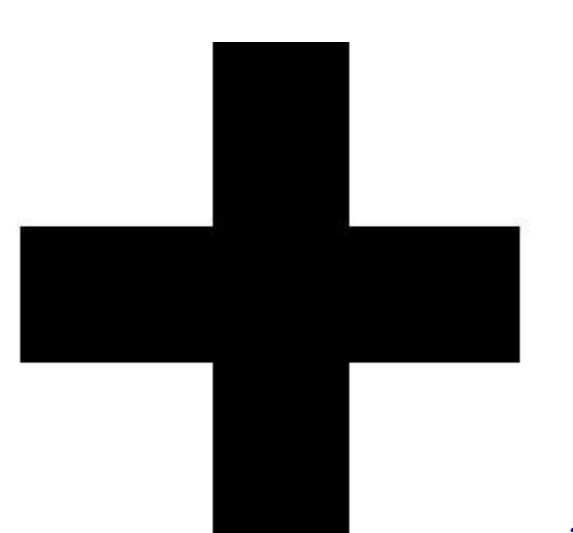

votre souris vers la droite. Remarquez qu'un signe apparaît sur apparaît sur apparaît sur

le rectangle, pour indiquer que vous allez reproduire cette figure. Relâchez la souris lorsque les lignes du coté des deux rectangles se touchent. Si vous avez raté votre essai, appuyez tout simplement sur la touche **Suppr** pour effacer la figure sélectionnée et recommencez. Refaites la même chose pour créer un troisième rectangle.

Il faut maintenant changer la couleur des rectangles. Pour ce faire, cliquez sur le premier rectangle, puis sur la petite flèche du bouton  $\mathcal{L}_{\mathcal{L}}$ , situé au bas de l'écran. Sélectionnez maintenant la couleur désirée (bleu pâle), tel que décrit précédemment. Répétez la même procédure pour les autres couleurs du drapeau.

En prenant la même méthode utilisée pour ajouter un rectangle, insérez une étoile dans le rectangle de gauche et déplacez-la pour qu'elle soit au bon endroit (se baser sur la figure ci-dessus). Changez la couleur pour qu'elle soit jaune.

Et voilà ! Vive l'Acadie !

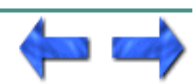

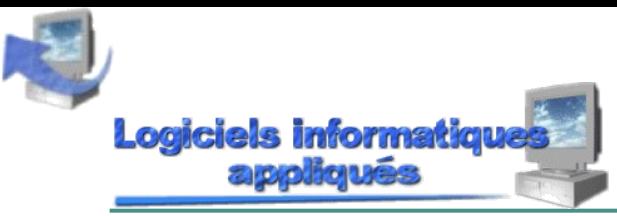

Leçon 5: Gestion des présentations Page [1](http://teleeducation.nb.ca/ti/module5/powerpoint/lecon5/lec5_1.html) de 4

PREMIÈRE SAUVEGARDE D'UN DOCUMENT

Lorsque vous désirez sauvegarder une copie de votre présentation pour utilisation future, il faut procéder de cette manière :

Entrez dans le menu **Fichier** et ensuite cliquez sur l'option **Enregistrer sous**. La boîte de dialogue suivante est affichée :

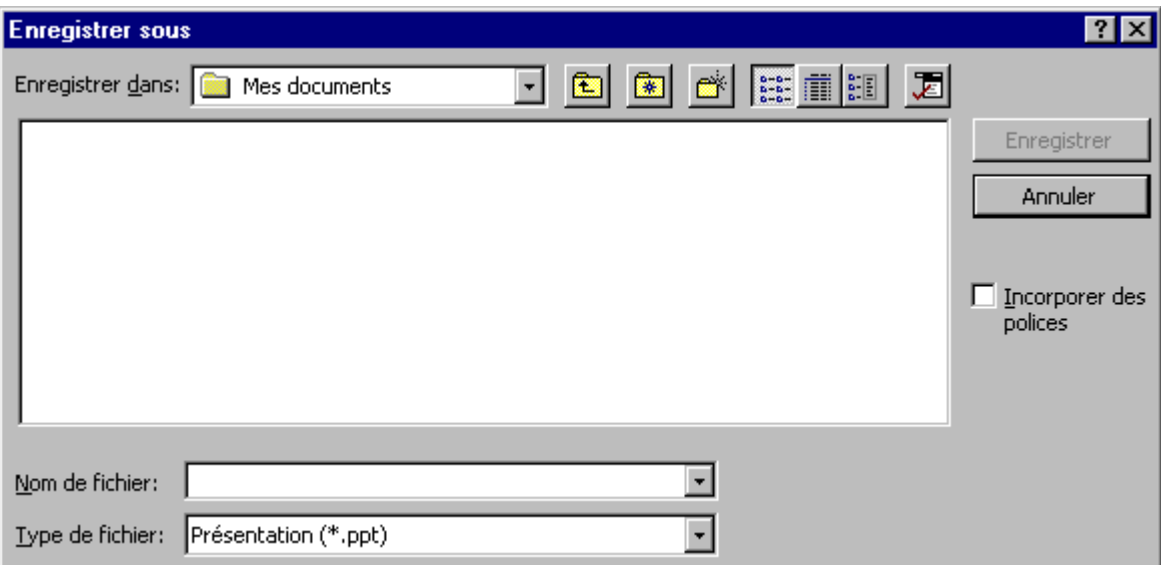

Dans la case à côté de **Nom de fichier**, entrez un nom pour votre présentation. Ce nom ne devrait pas avoir plus de 8 caractères. **POWERPOINT** va automatiquement assigner une extension à ce fichier c'est-à-dire PPT. Puisque vous devez être déjà familier avec l'environnement, nous présumons que vous êtes en mesure de changer le dossier de sauvegarde.

Il est possible, lorsqu'on sauvegarde pour la première fois, d'utiliser ce bouton  $\Box$  ou d'utiliser du menu **Fichier** l'option **Enregistrer**. Mais attention, lorsque le document a déjà été sauvegardé une première fois, cette façon de faire fera en sorte que votre document sera sauvegardé à nouveau sans que l'on vous demande de le renommer ou non.

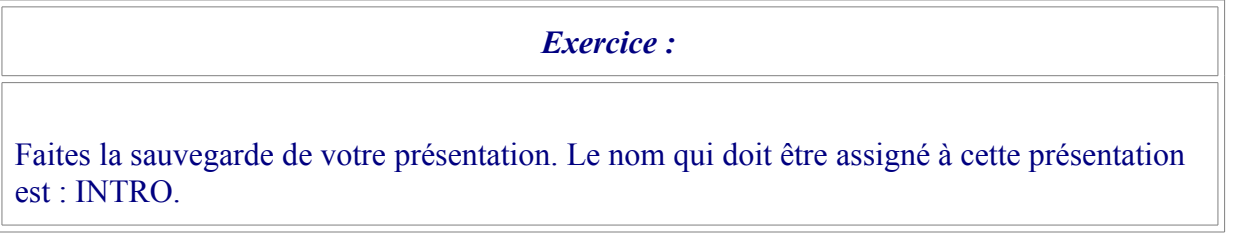

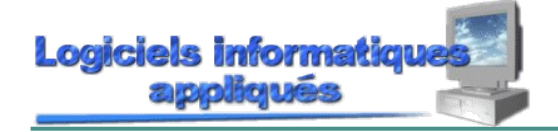

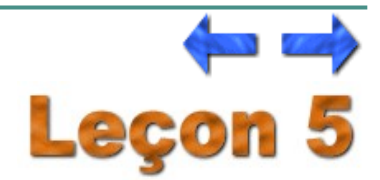

Si une présentation a déjà été sauvegardée et que vous désiriez conserver le même nom pour ce fichier, vous n'avez qu'à cliquer sur ce bouton  $\blacksquare$  ou utiliser l'option **Enregistrer** du menu **Fichier**. Cette façon de procéder ne vous permettra pas d'accepter ou de changer le nom d'un fichier, puisque la sauvegarde se fera automatiquement avec le nom de fichier déjà assigné pour cette présentation.

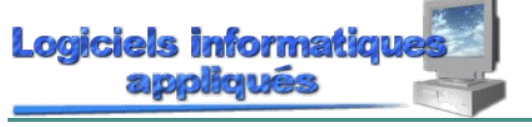

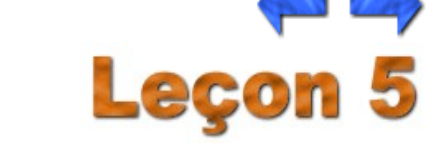

Leçon 5: Gestion des présentations Page [3](http://teleeducation.nb.ca/ti/module5/powerpoint/lecon5/lec5_3.html) de 4

OUVERTURE D'UNE PRÉSENTATION

Si une présentation a déjà été sauvegardée et que vous désiriez la ramener à l'écran, il faut utiliser l'une de ces deux méthodes :

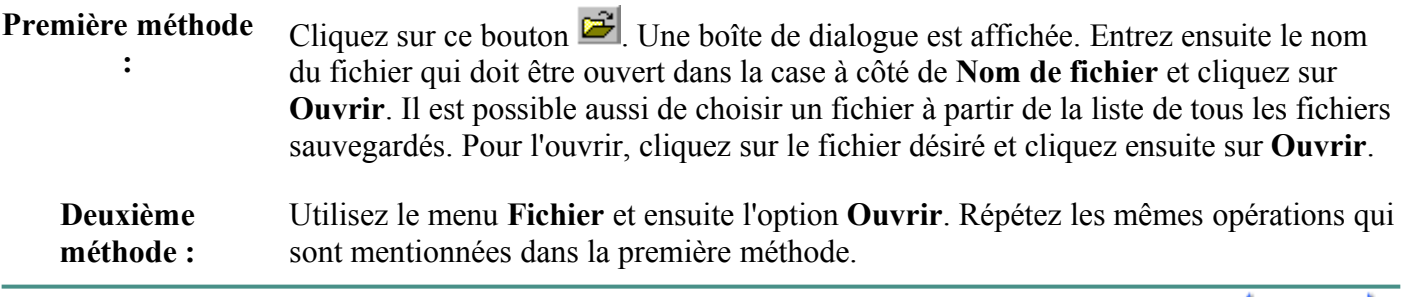

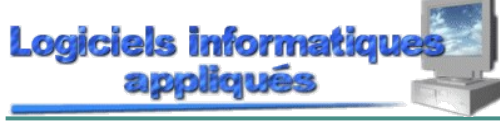

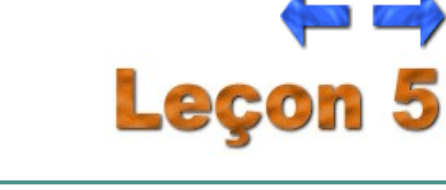

Leçon 5: Gestion des présentations Page [4](http://teleeducation.nb.ca/ti/module5/powerpoint/lecon5/lec5_4.html) de 4

## FERMETURE D'UNE PRÉSENTATION

Vous pouvez fermer une présentation pour libérer de l'espace dans la mémoire de votre ordinateur ou tout simplement parce qu'elle n'est plus utile pour le moment.

Accédez au menu **Fichier** et entrez dans l'option **Fermer**. Si votre présentation n'a pas été sauvegardée préalablement, **POWERPOINT** affiche cette boîte pour vous demander si vous voulez sauvegarder ou non votre présentation. Si vous répondez oui, vous devrez compléter la boîte de sauvegarde comme expliqué plus tôt.

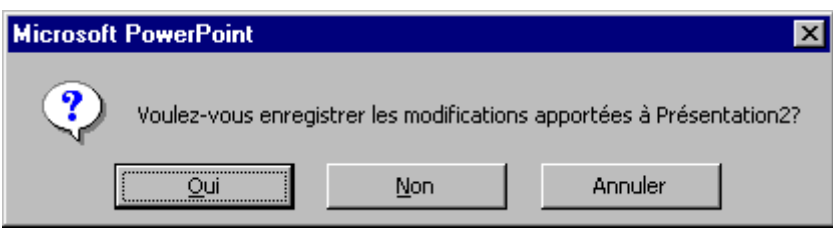

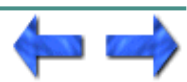

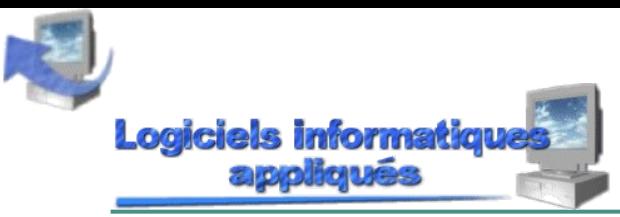

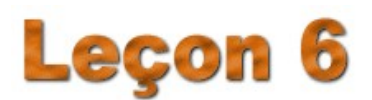

Leçon 6: Impression d'une présentation Page [1](http://teleeducation.nb.ca/ti/module5/powerpoint/lecon6/lec6_1.html) de 2 IMPRESSION D'UNE PRÉSENTATION

Lorsque vous désirez imprimer votre présentation, plusieurs choix sont possibles.

Vous pouvez choisir d'imprimer seulement les diapositives, indiquer le nombre de diapositives par feuille, imprimer les arrière-plan, etc.

En plus, vous pouvez imprimer les plans ou les pages de commentaires. Voyons comment procéder pour imprimer selon vos besoins. Nous présumons que vous n'avez pas tous accès à une imprimante et qu'elle ne possède pas suffisamment de mémoire interne pour exécuter ce type d'impression, alors nous allons simplement exliquer les types d'impression et les différents paramètres. Aucun exercice n'est prévu.

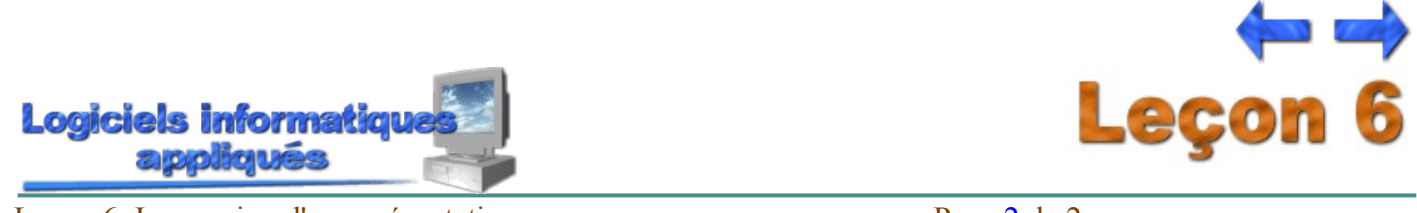

Leçon 6: Impression d'une présentation Page [2](http://teleeducation.nb.ca/ti/module5/powerpoint/lecon6/lec6_2.html) de 2 IMPRESSION DES DIAPOSITIVES SELON VOS BESOINS

Pour imprimer des diapositives, vous avez le choix entre deux méthodes. La première méthode consiste à cliquer sur cette icône . Cette méthode va imprimer vos diapositives sans vous permettre de changer les paramètres d'impression. C'est la méthode la plus rapide pour imprimer vos diapositives telles qu'elles sont présentées à l'écran.

La deuxième méthode consiste à utiliser le menu **Fichier** et l'option **[Imprimer.](http://teleeducation.nb.ca/ti/module5/pp_glossaire.html#I)** Cette méthode vous permet de changer les paramètres d'impression en modifiant certaines données de la boîte suivante :

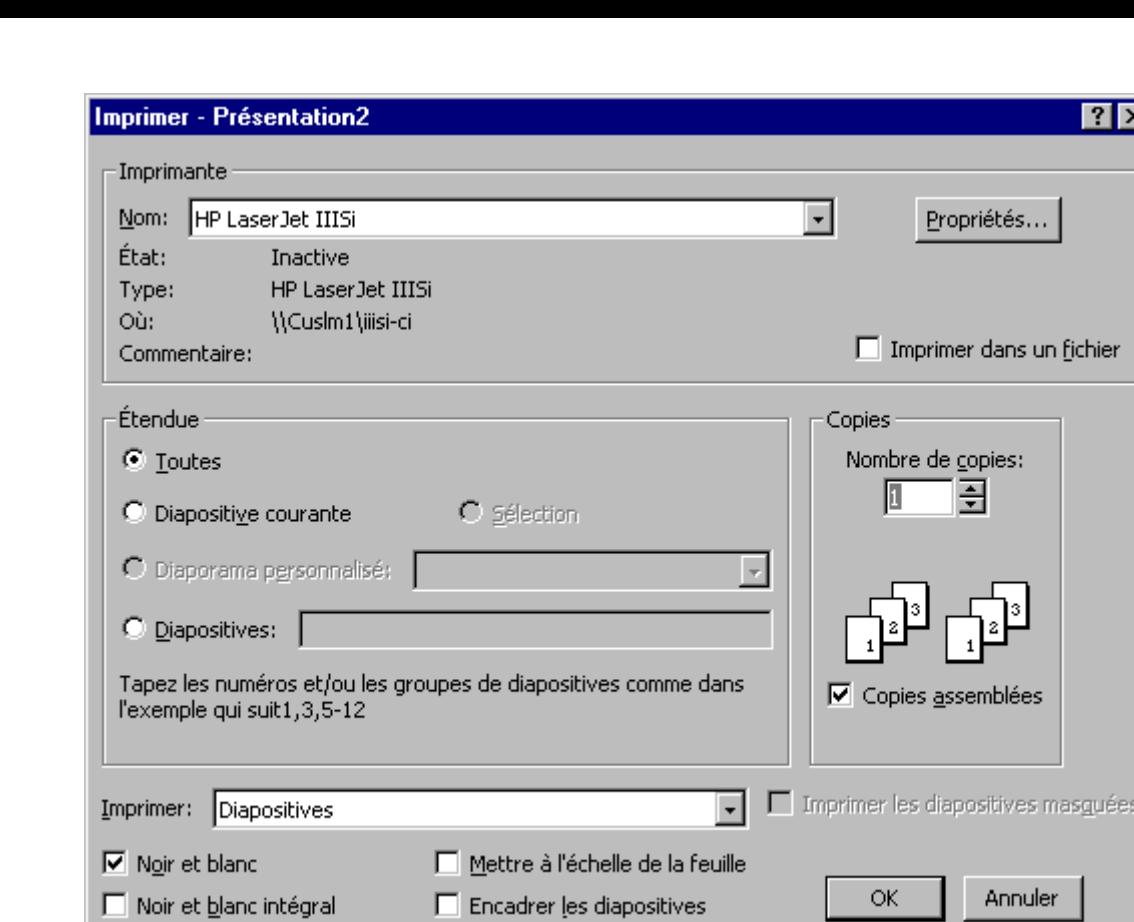

Voici certains paramètres d'impression et comment les modifier :

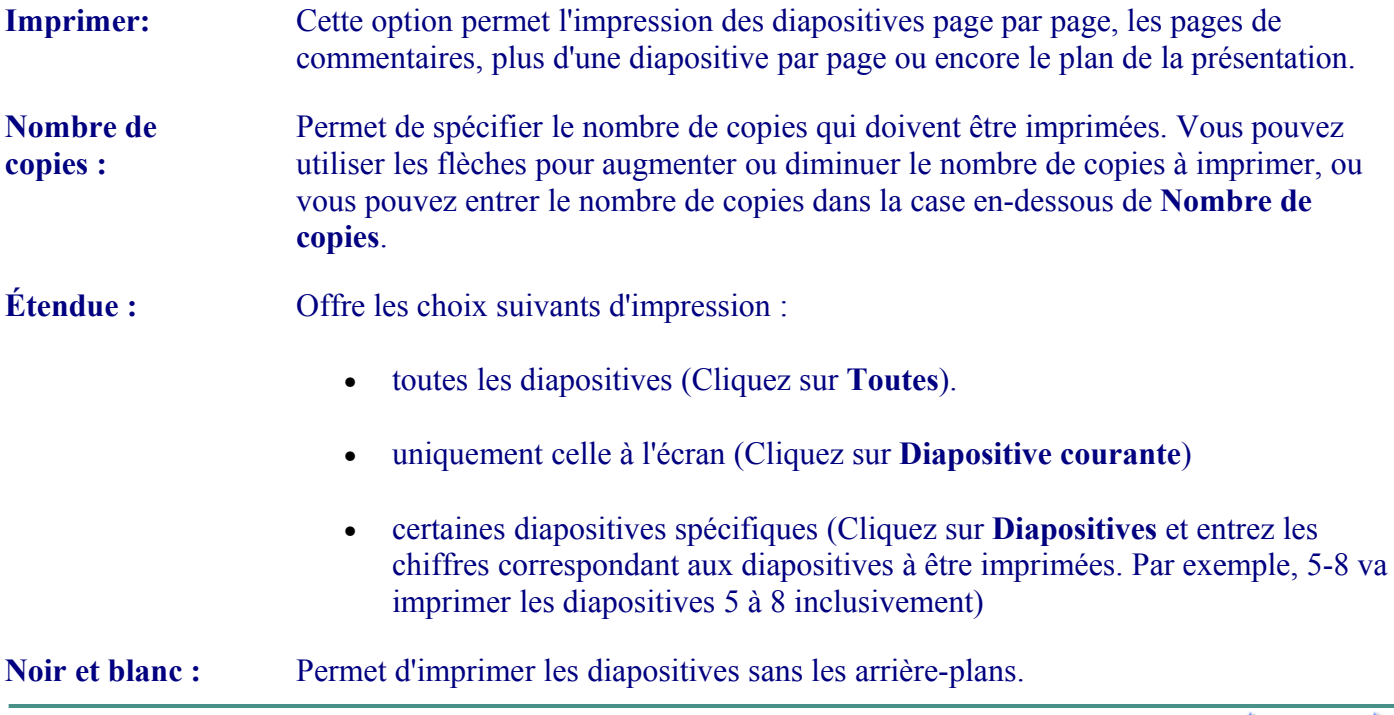

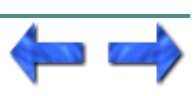

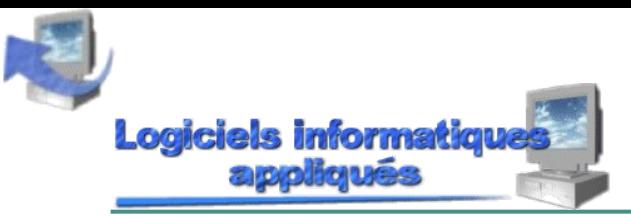

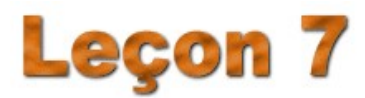

Leçon 7: Transitions Page [1](http://teleeducation.nb.ca/ti/module5/powerpoint/lecon7/lec7_1.html) de 3 **TRANSITIONS** 

Une présentation ne serait pas complète si les [transitions n](http://teleeducation.nb.ca/ti/module5/pp_glossaire.html#T)'étaient pas ajoutées pour l'améliorer. En insérant des transitions dans une présentation, vous pourrez définir la durée qu'une diapositive restera à l'écran, de quelle manière elle sera présentée, c'est-à-dire de gauche à droite ou de haut en bas ou en diagonale ou encore avec quels effets elle sera affichée, par exemple en zigzag.

Après avoir complété le travail consistant à monter les diapositives d'une présentation, l'ajout de transitions est facile et très utile.

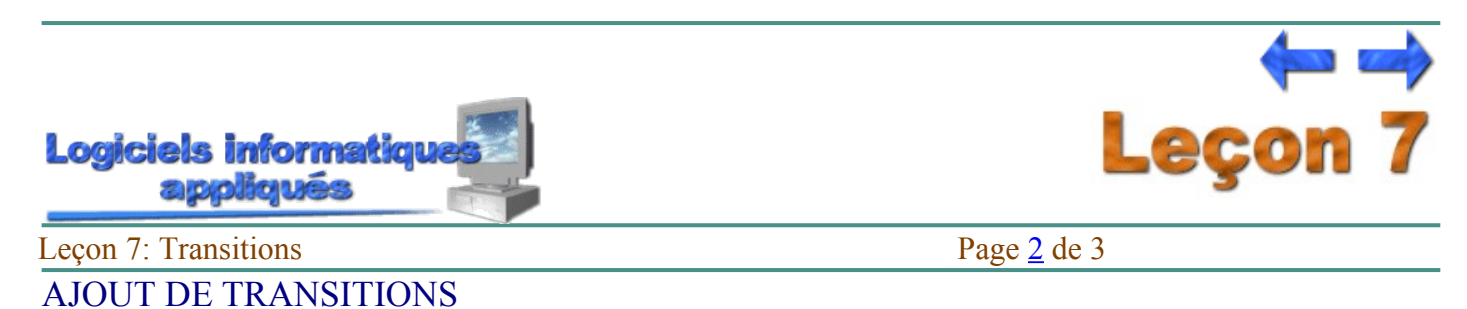

Chaque fois que vous ajoutez une [transition à](http://teleeducation.nb.ca/ti/module5/pp_glossaire.html#T) une diapositive, il faut que cette dernière soit à l'écran. Pour faire l'ajout de transitions, il suffit d'accéder au menu **Diaporama** et d'y choisir l'option **Transition.** La boîte suivante est affichée :

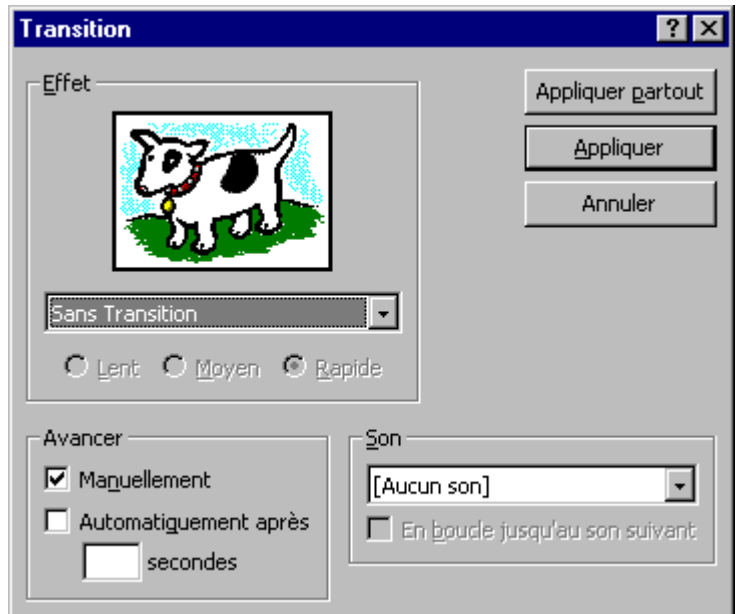

Vous pouvez configurer les options suivantes :

**Effet :** Dans la case au-dessous de **Effet**, vous pouvez choisir le type d'effet que vous désirez. Il n'est pas facile de mémoriser tous ces effets. C'est d'ailleurs pour cette raison que l'on a inclus un exemple de l'effet que vous avez choisi. Si vous sélectionnez un effet quelconque, le dessin au coin inférieur droit vous donnera un aperçu de l'effet choisi.

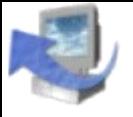

**Lent, Moyen, Rapide :** Il est possible de déterminer si vous désirez que l'effet choisi pour une diapositive soit de vitesse lente, moyenne ou rapide. Cette option n'est évidemment pas disponible si aucune transition n'a été choisie.

**Avancer :** Il est possible de spécifier si vous avancez d'une diapositive à une autre en utilisant la souris ou en insérant une durée entre chaque diapositive. Si vous voulez spécifier la durée, entrez le nombre de secondes dans la case à la gauche du mot **Secondes**.

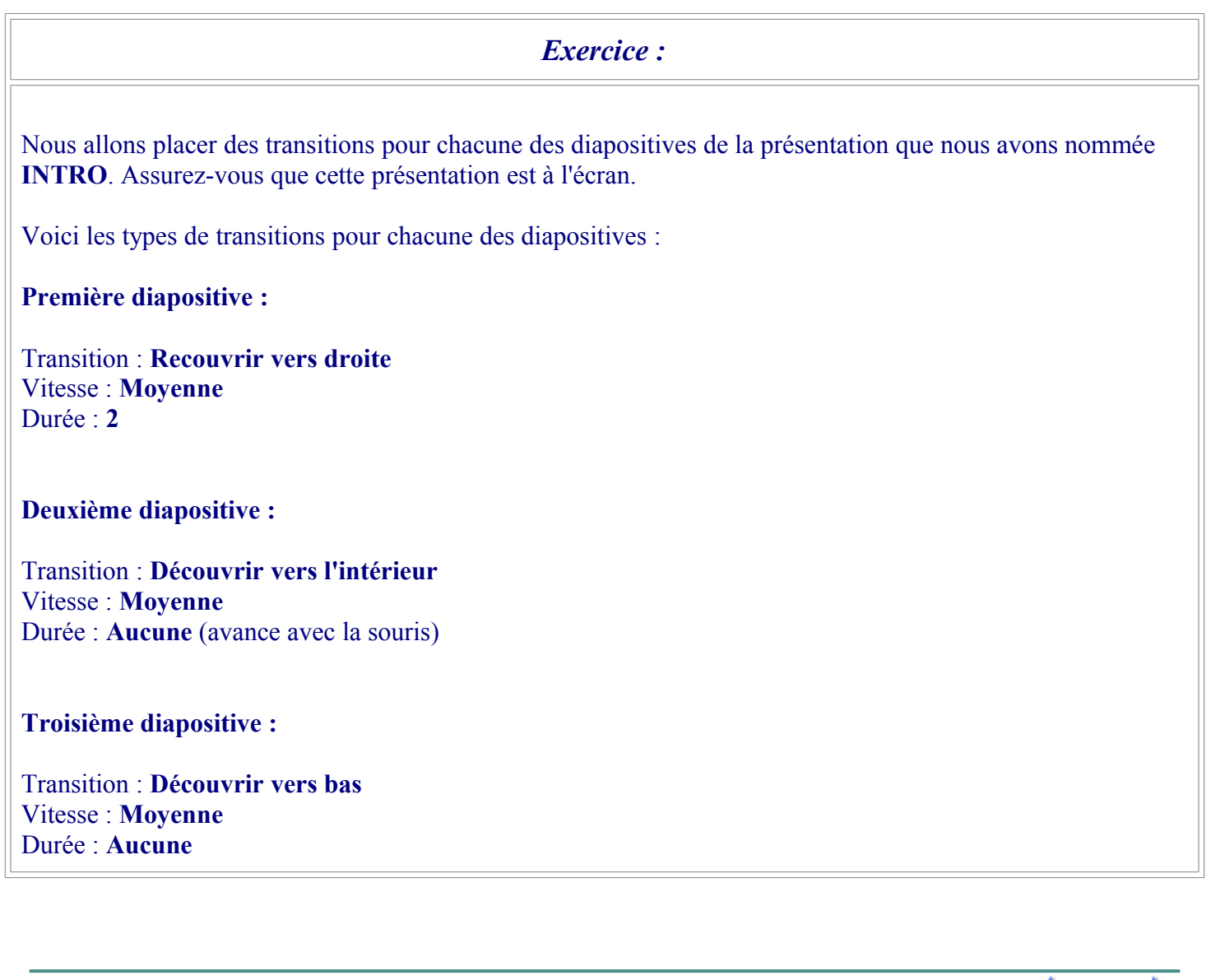

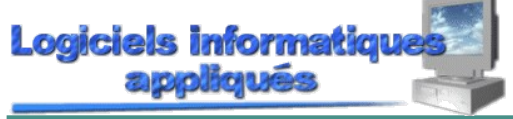

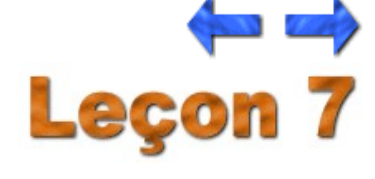

Leçon 7: Transitions Page [3](http://teleeducation.nb.ca/ti/module5/powerpoint/lecon7/lec7_3.html) de 3

## EXÉCUTION D'UNE PRÉSENTATION

Puisque la présentation est complétée, nous sommes maintenant prêts à la faire exécuter. Pour faire exécuter une présentation, vous n'avez qu'à cliquer sur cette icône <br>  $\overline{R}$ . La présentation avance par elle-même lorsque la durée est spécifiée. Vous devez cliquer sur la souris si la durée n'a pas été spécifiée.

Afin d'ajuster l'exécution de la présentation, choisissez l'option **Paramètres du diaporama** à partir du menu **Diaporama**. Ce choix fera apparaître cette boîte :

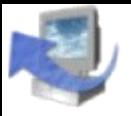

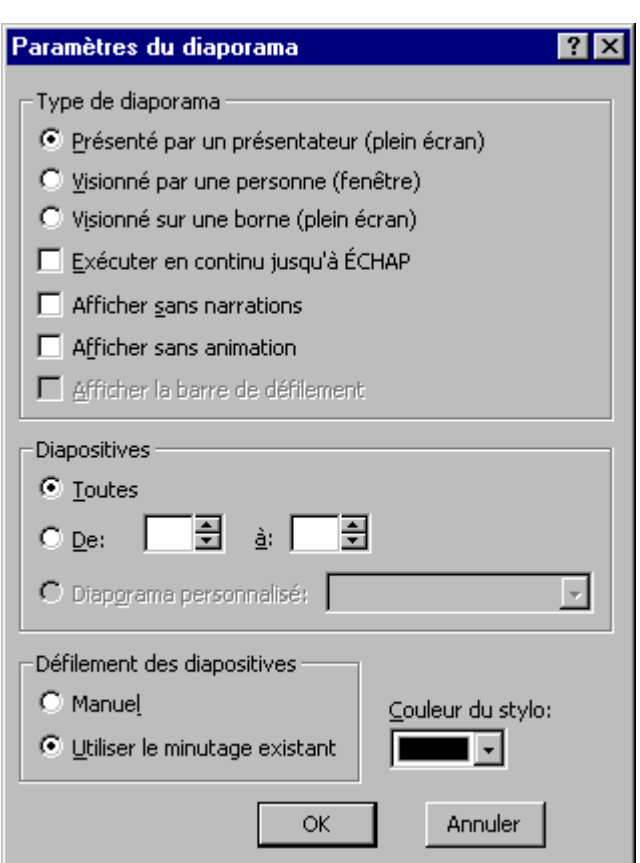

Cette façon de procéder permettra de choisir les diapositives qui feront partie de la présentation. En plus, il sera possible d'utiliser ou de ne pas utiliser le minutage de la présentation et de faire exécuter cette présentation jusqu'à ce nous appuyions sur la touche **Échap**.

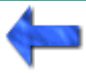